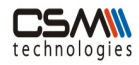

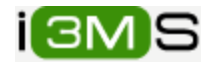

# MINERAL CARRYING VEHICLE USER MANUAL

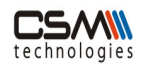

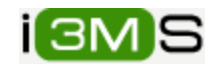

# **Contents**

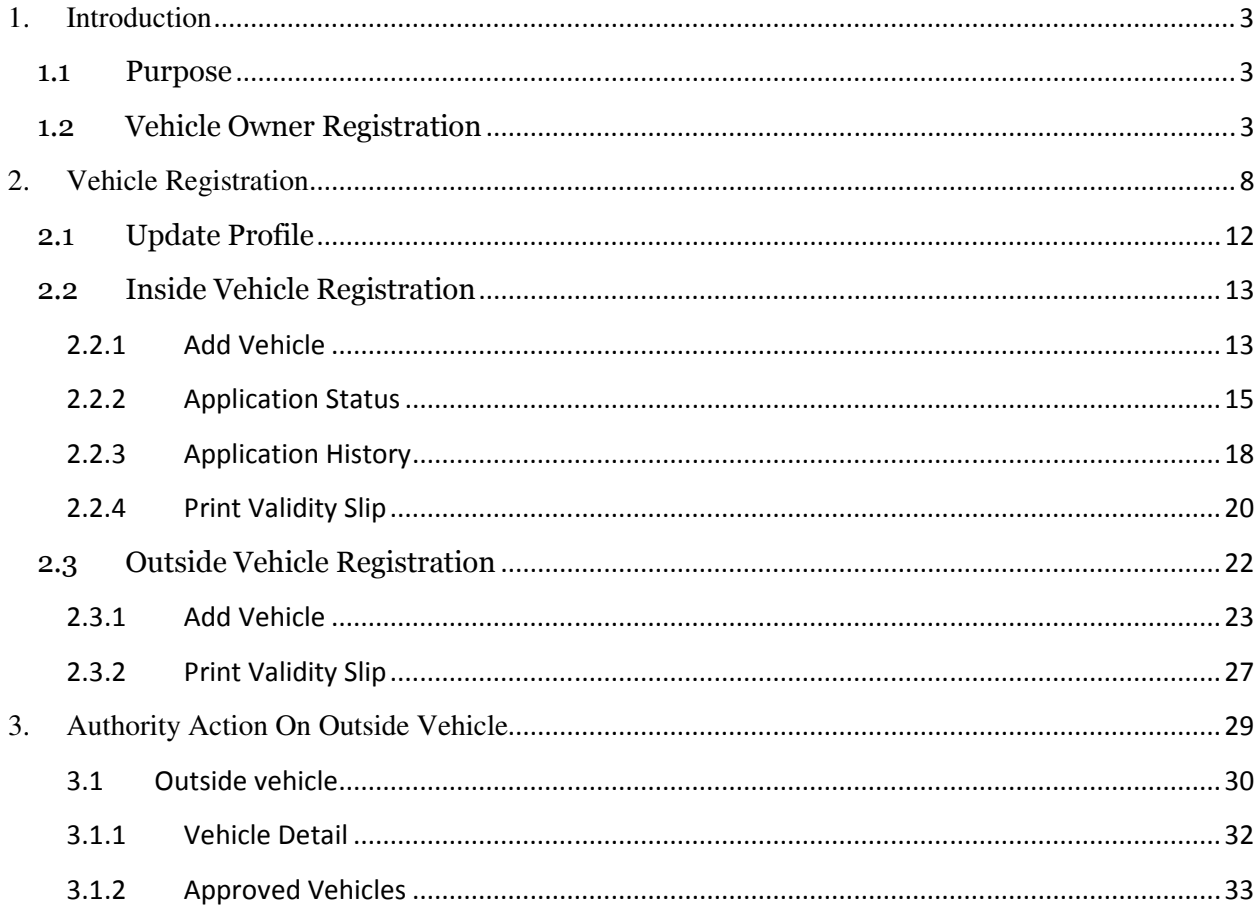

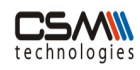

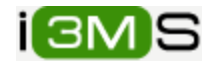

## **1. Introduction**

#### 1.1 Purpose

This is a web based application for registering mineral carrying vehicles to prevent illegal mineral carrying.

In existing system there is no process for registering mineral carrying vehicles and over the state huge number of inside state and outside state vehicles carrying minerals and ores from different sources to different destinations. Out of them lots of unauthorized vehicles are also carrying minerals.

To prevent these illegal mineral transportation problems this is the application developed for registering valid vehicles which will be validated by RTO (inside state vehicle) and STA (outside state vehicle).

## 1.2 Vehicle Owner Registration

To register vehicle the vehicle owner should register himself into i3MS portal.

Open the following Home Page as shown below.

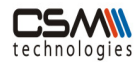

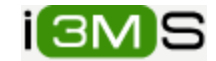

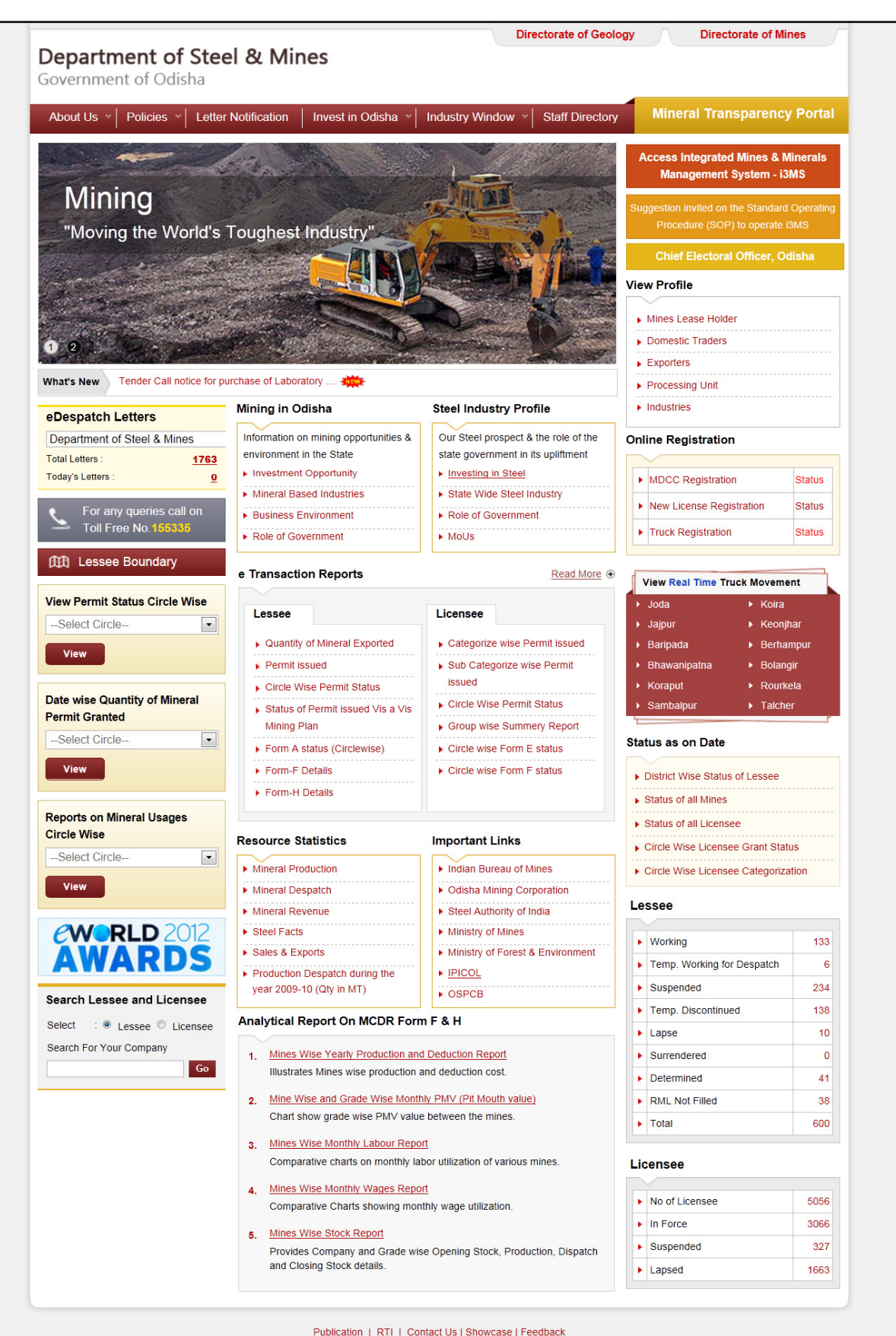

Copyright @ 2013 Department of Steel & Mines. All rights reserved.

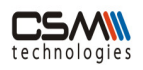

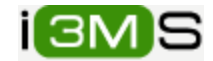

To register vehicle owner:

 $\triangleright$  Click the Apply Online tab.

On click, the user can view the following Page as shown below:

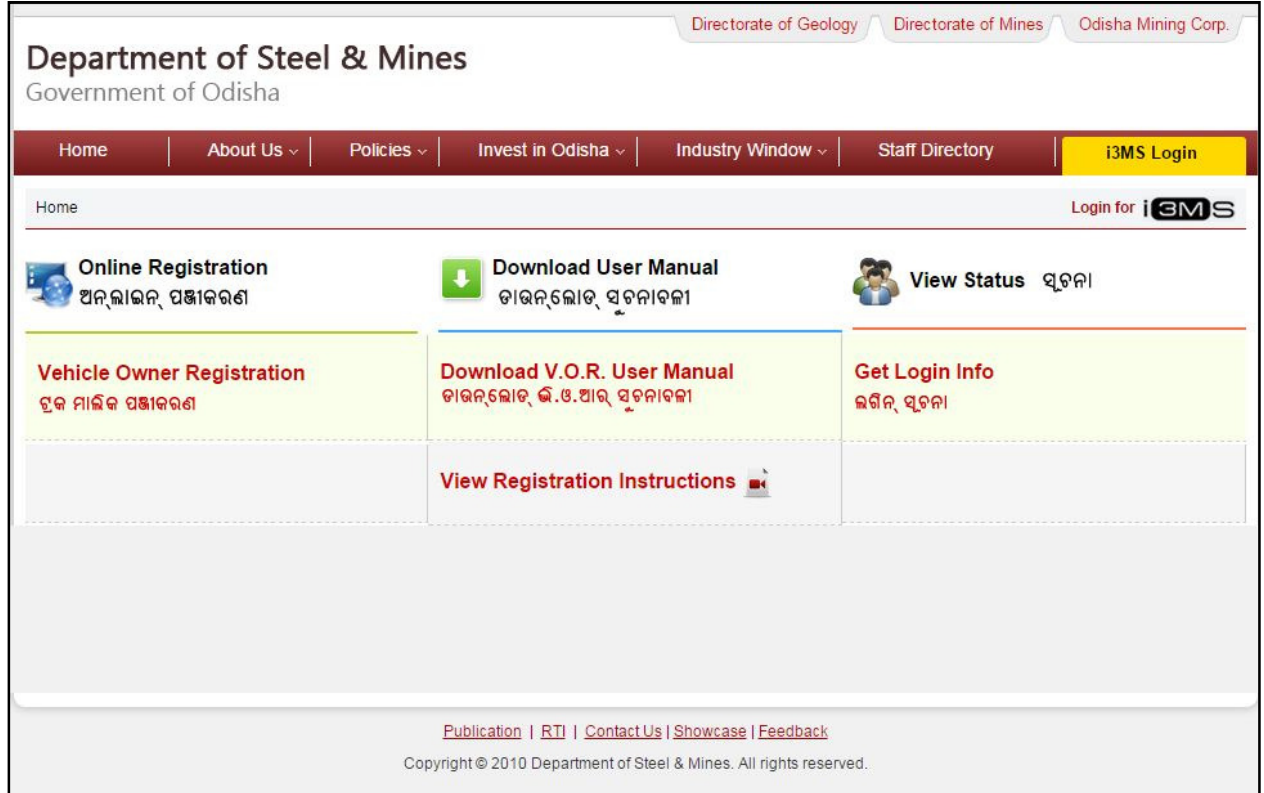

In this page two types of link are available online registration and view status.

Online registration links are used for registering new user and view status links are used to getting log in information of registered user.

 $\triangleright$  To register a new vehicle owner click Vehicle Owner registration link.

On click, the user can view the following registration Page as shown below:

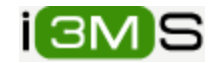

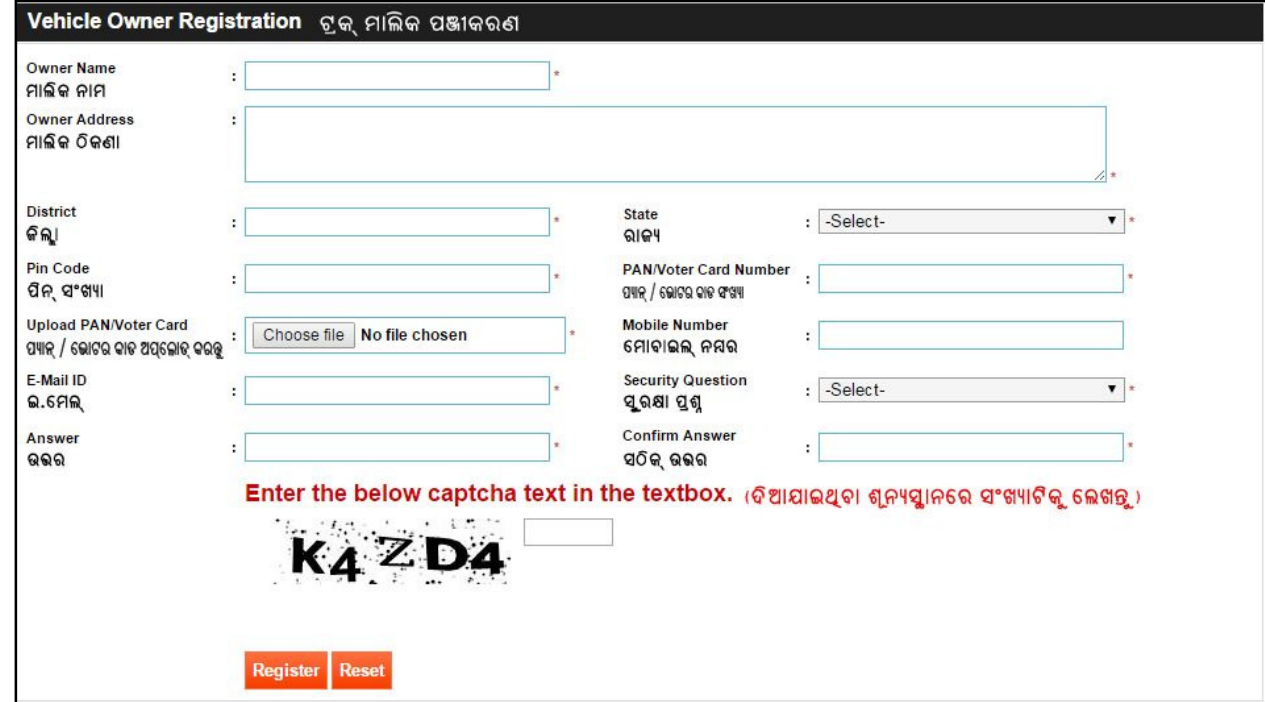

The Vehicle Owner provides his detail information into this screen.

 $\triangleright$  Enter Name

technologies

**CSMW** 

- $\triangleright$  Enter Vehicle owner address
- $\triangleright$  Enter district
- $\triangleright$  Select state
- $\triangleright$  Enter pin code
- $\triangleright$  Enter unique pan card number
- $\triangleright$  Upload pan card copy
- $\triangleright$  Enter mobile number
- $\triangleright$  Enter email id
- $\triangleright$  Select security question
- $\triangleright$  Enter answer
- $\triangleright$  Enter confirm answer
- $\triangleright$  Enter captcha text.
- $\triangleright$  Click reset for reset all fields
- $\triangleright$  Click register button

On click register button, the user gets the Login information through Email and SMS, and can view the registration number in following Page as shown below:

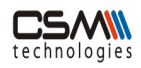

Г

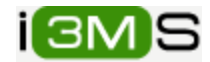

٦

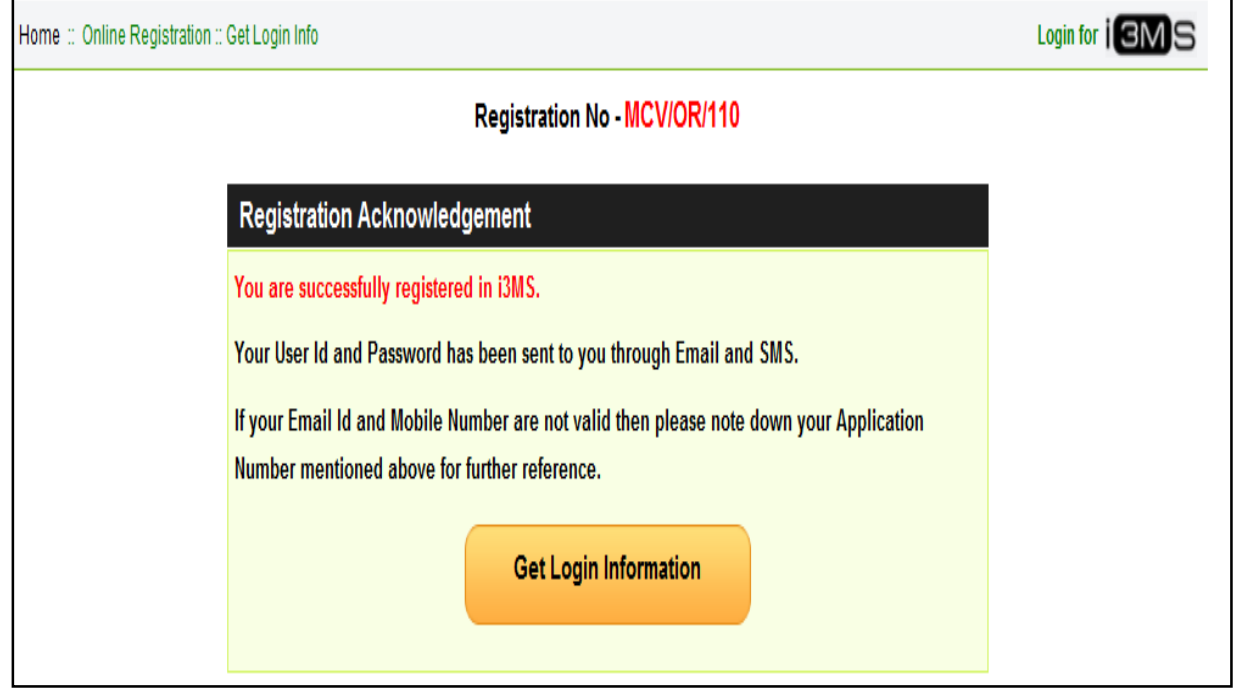

If user does not have mobile or Email Id then he can get login information from this page by clicking Get Login Information

- $\triangleright$  Note the registration number
- S Click on Get Login Information

On clicking user can view the following page:

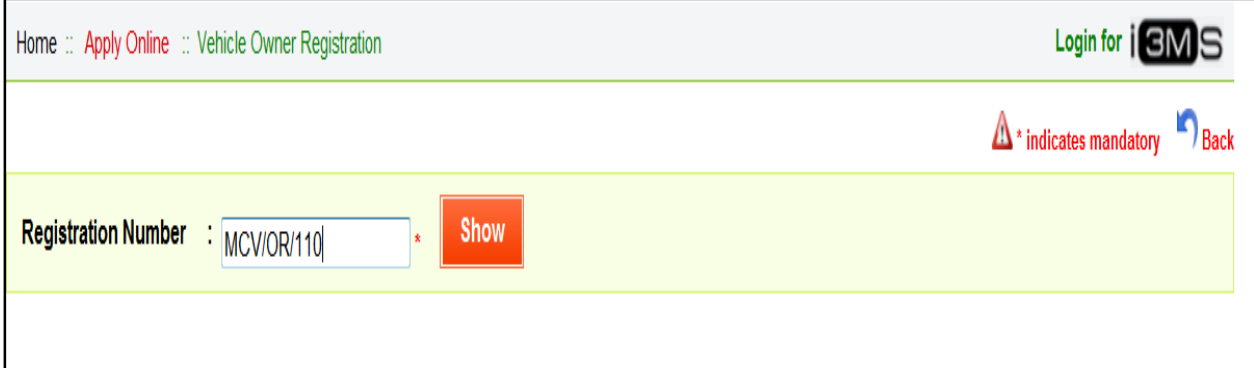

- Enter Registration number
- $\triangleright$  Click show button

On click show button security question will be display to user.

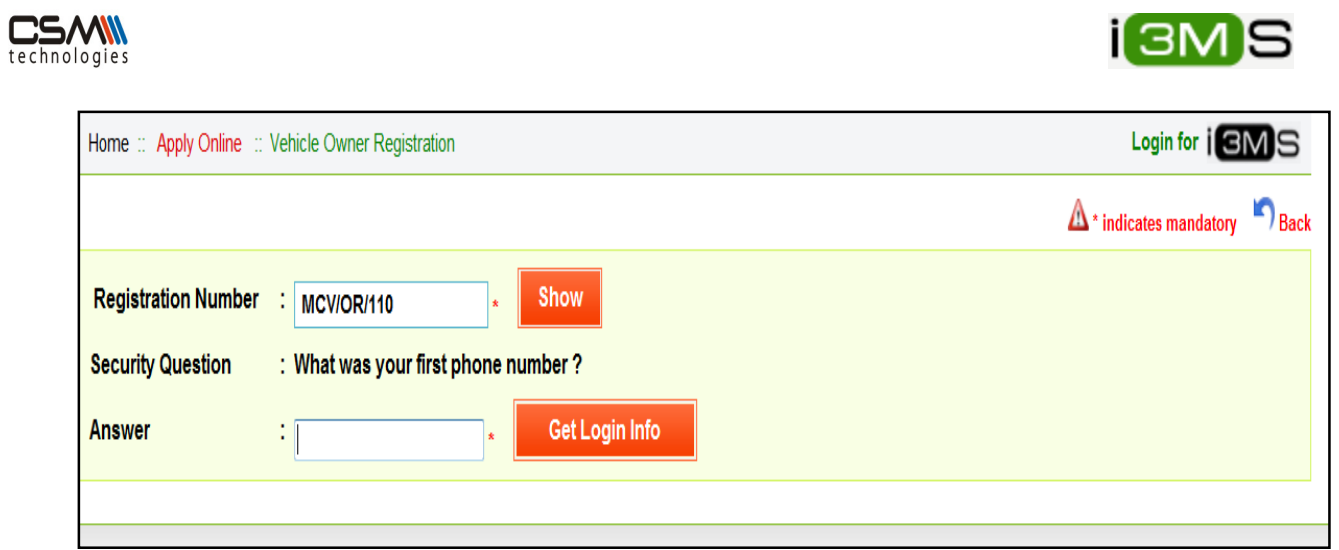

- $\triangleright$  Enter security answer
- $\triangleright$  Click on Get Login Info button

If answer is correct user can view user name and password in the following page:

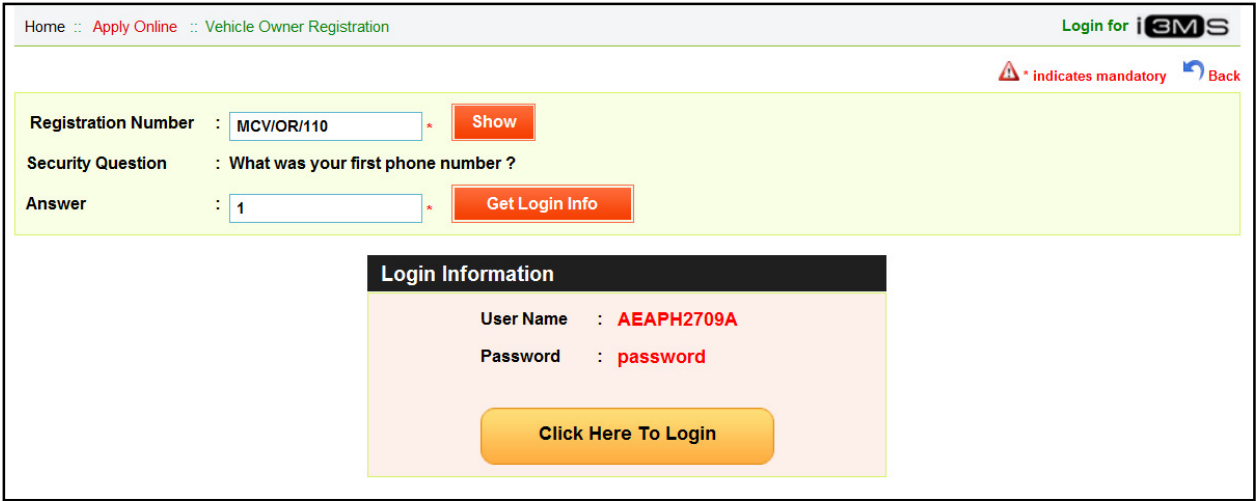

Click on Click Here To Login button for login to the system

On clicking the button user view the login page:

# **2.Vehicle Registration**

After the vehicle owner registration vehicle owner get the user id and password to Login to the system.

To login into the system click on "i3MS Login" tab in home page.

On clicking the login tab user can view the following page:

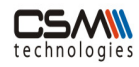

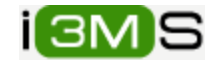

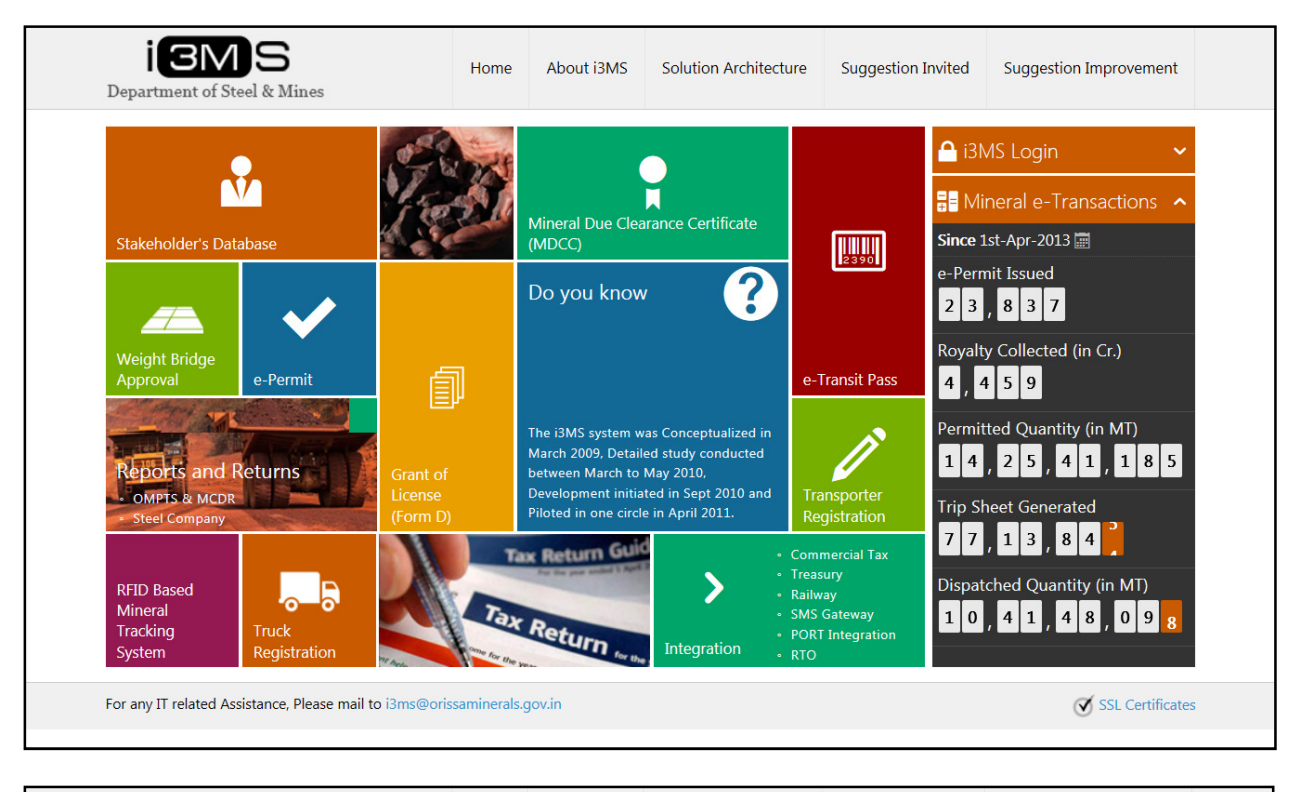

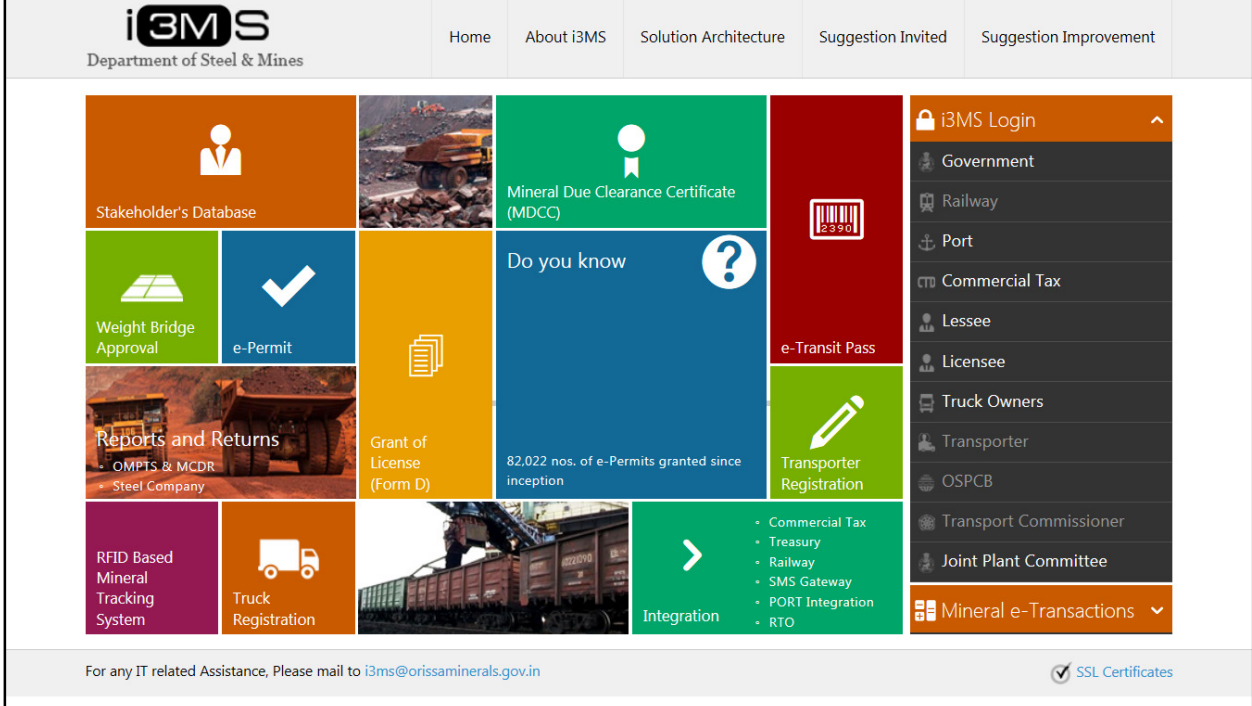

> Click on Truck Owners tab

On clicking others tab user can view the following page:

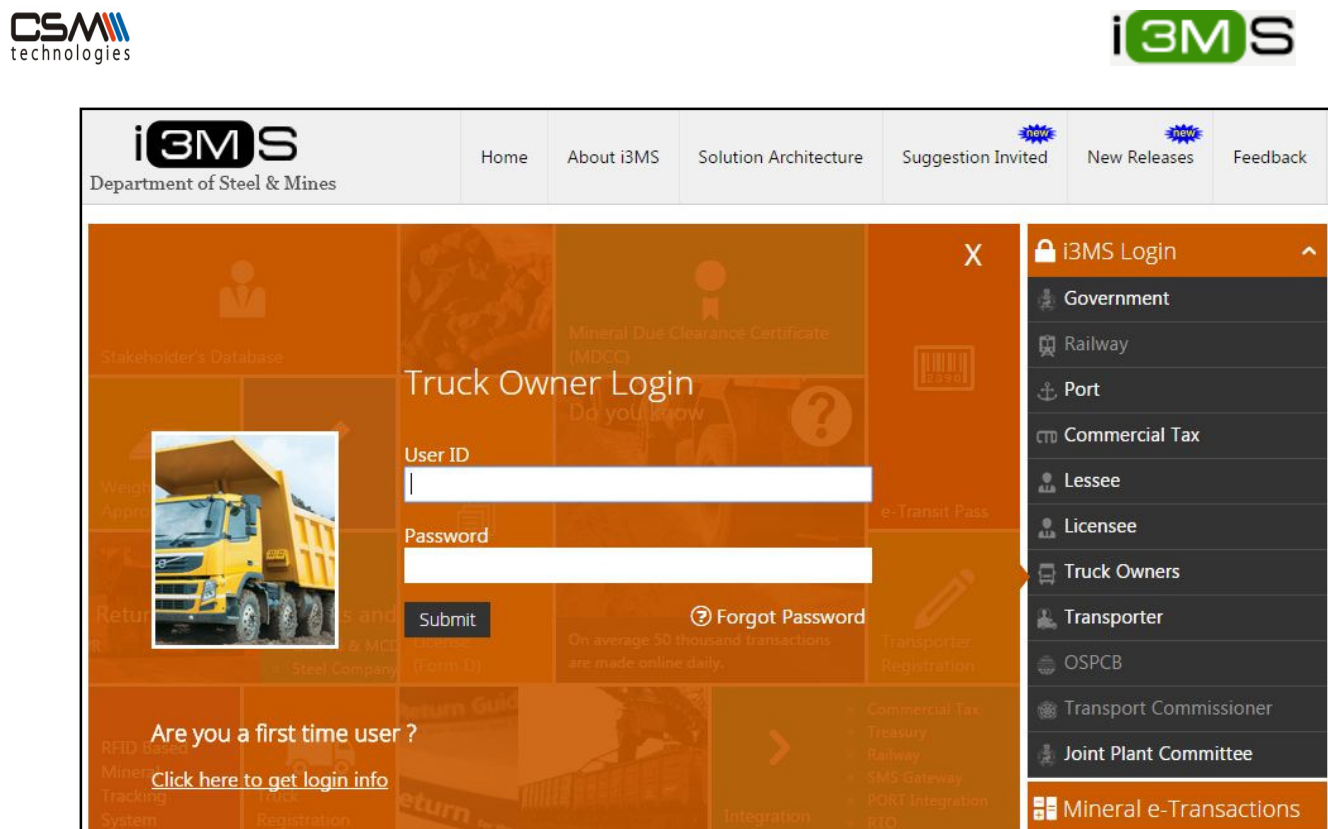

- $\triangleright$  Enter user id
- $\blacktriangleright$  Enter password
- $\triangleright$  Click on <u>Submit</u> button

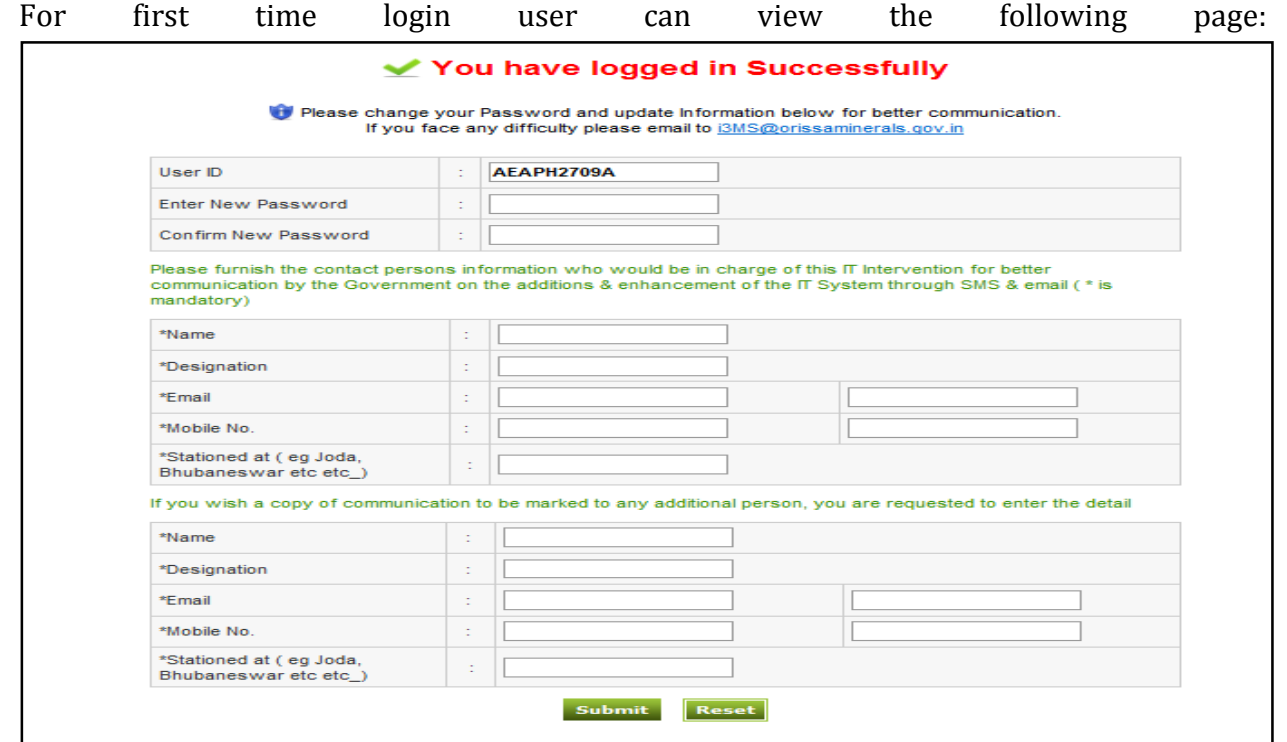

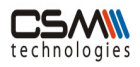

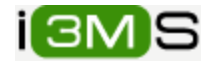

User provide his detail contact information here

- $\triangleright$  Enter new password
- $\triangleright$  Enter confirm password
- Enter Name
- $\triangleright$  Enter Designation
- $\triangleright$  Enter Email id
- $\triangleright$  Enter alternate Email Id
- $\triangleright$  Enter mobile number
- $\triangleright$  Enter alternate mobile number
- $\triangleright$  Enter stationed at

If user wishes a copy of communication to be marked any additional person then provide detail information

- $\triangleright$  Enter Name
- $\triangleright$  Enter Designation
- $\triangleright$  Enter Email id
- $\triangleright$  Enter alternate Email Id
- $\triangleright$  Enter mobile number
- $\triangleright$  Enter alternate mobile number
- $\triangleright$  Enter stationed at
- $\triangleright$  Click reset button to reset all fields
- $\triangleright$  Click submit button

On clicking the submit button user can view the welcome page:

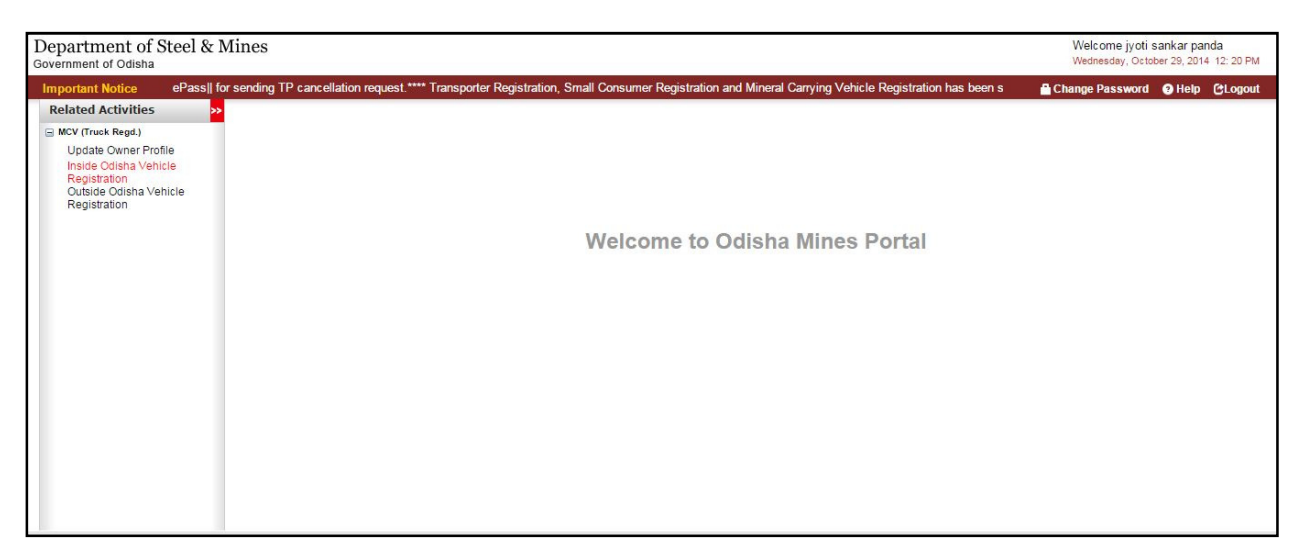

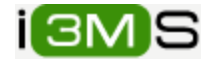

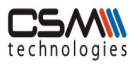

User having three primary link on left menu.

- Update Profile
- Inside Odisha Vehicle Registration
- Outside Odisha Vehicle Registration

## 2.1 Update Profile

After login to the system vehicle owner can update his profile by clicking the primary link update profile. User can not update his name and Pan Card.

On clicking the link user can view the following page shown below:

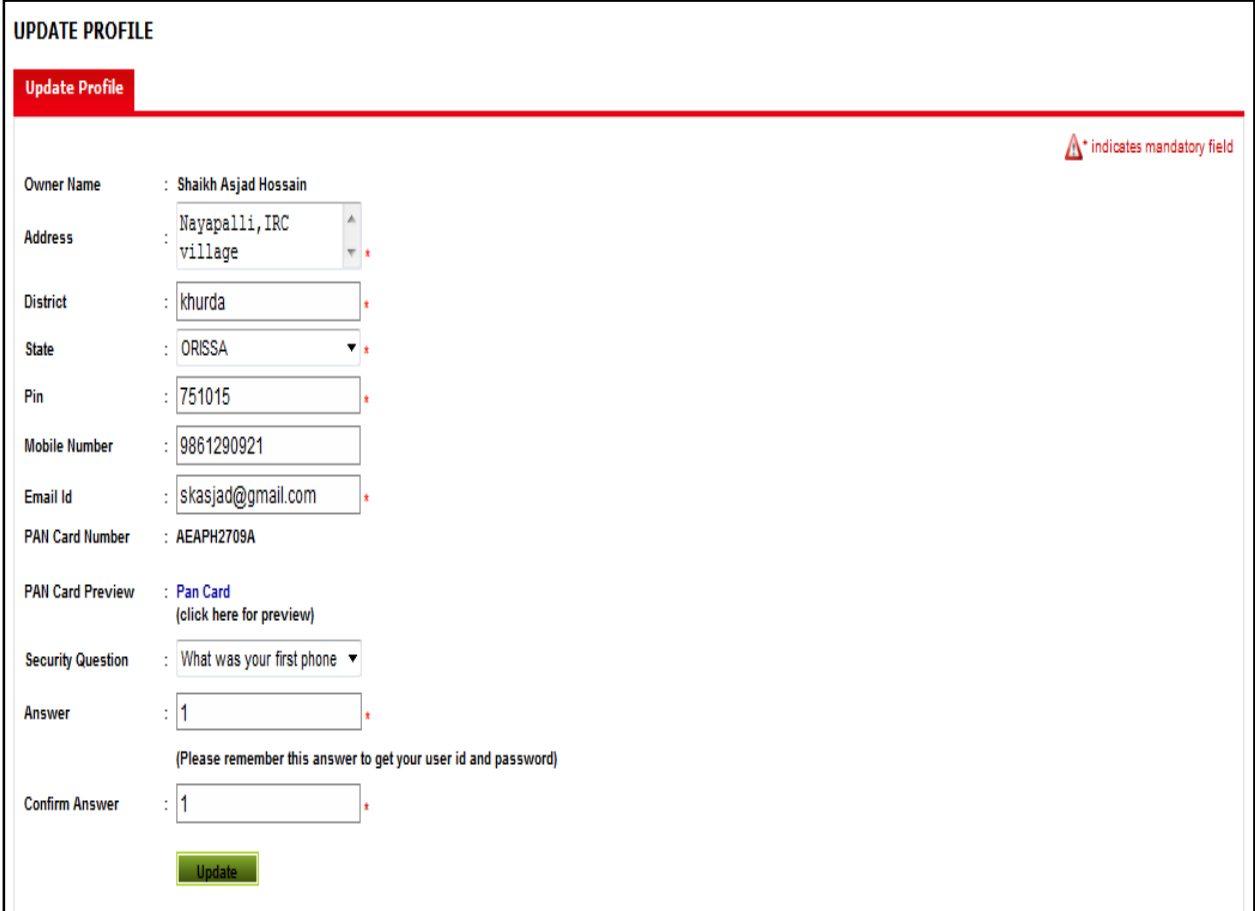

- $\triangleright$  Update the fields user wants to update
- $\triangleright$  Click on Update button.

On clicking Update button data will be updated.

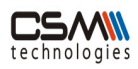

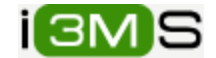

## 2.2 Inside Vehicle Registration

This process is used to register inside state vehicles and will be validated by RTO. For vehicle registration Vehicle owner should login with the user name and password into i3MS portal.

Click on Inside Vehicle Registration primary link in the left menu under MCV global link.

On cliking the primary link user can view the following page:

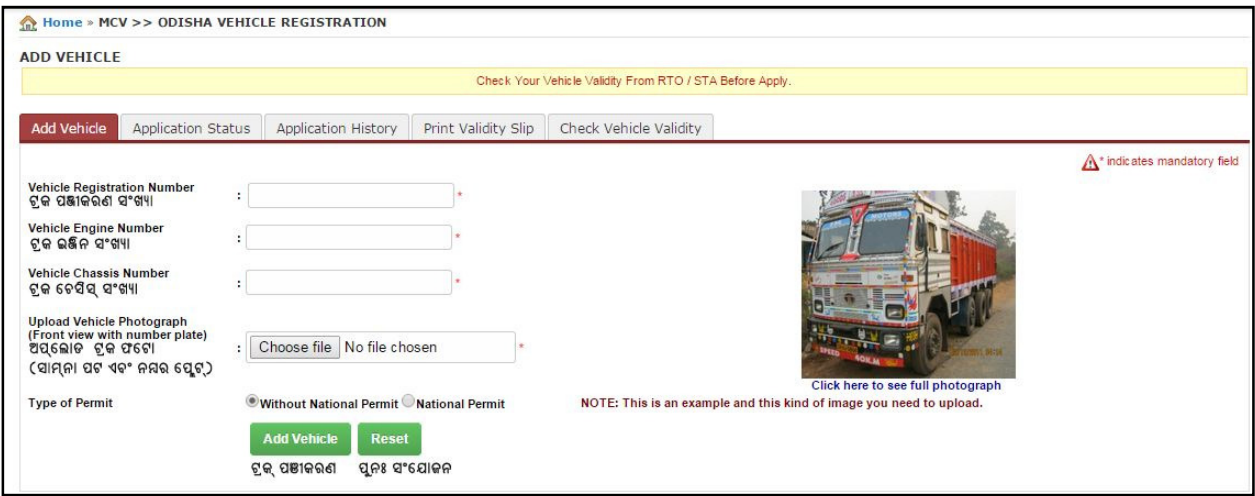

The Inside Vehicle Registration can be discussed under the following tabs-

- Add Vehicle
- Application Status
- Application History
- Print Validity Slip

#### 2.2.1 Add Vehicle

For adding inside vehicle user select the Add Vehicle tab and provide vehicle detail On clicking Add vehicle user can view the above screen.

- $\triangleright$  Enter vehicle registration number
- $\triangleright$  Enter vehicle engine number
- $\triangleright$  Enter chassis number.
- $\triangleright$  Click on browse button and upload the vehicle image with front view
- $\triangleright$  Check without or with national permit.
- $\triangleright$  Click reset button for reset all fields
- $\triangleright$  Click Add Vehicle button

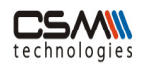

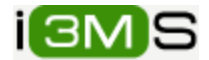

On clicking Add Vehicle button vehicles are added into the below table shown in following page:

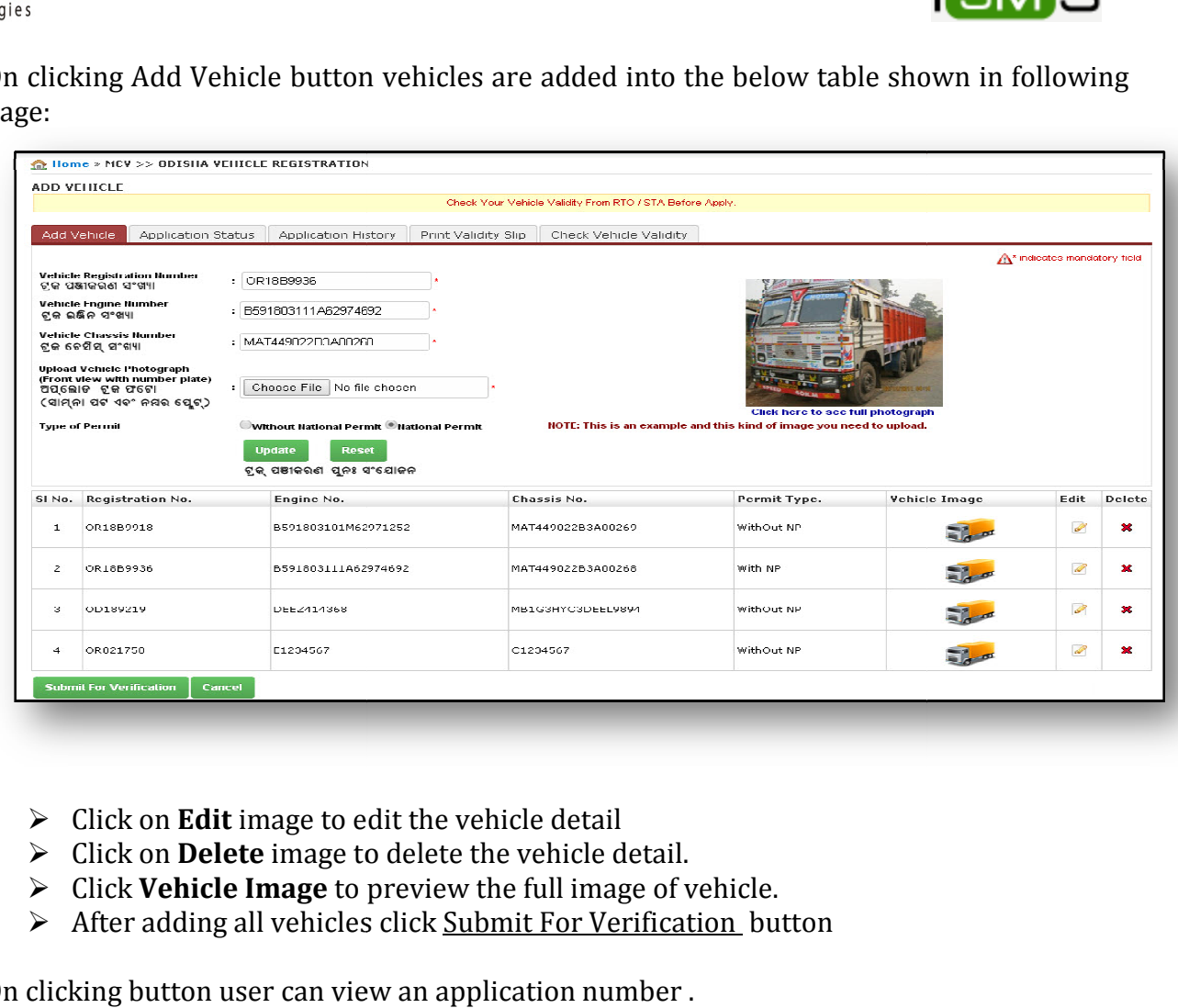

- $\triangleright$  Click on **Edit** image to edit the vehicle detail
- $\triangleright$  Click on **Delete** image to delete the vehicle detail.
- $\triangleright$  Click Vehicle Image to preview the full image of vehicle.
- $\triangleright$  After adding all vehicles click Submit For Verification button

On clicking button user can view an application number .

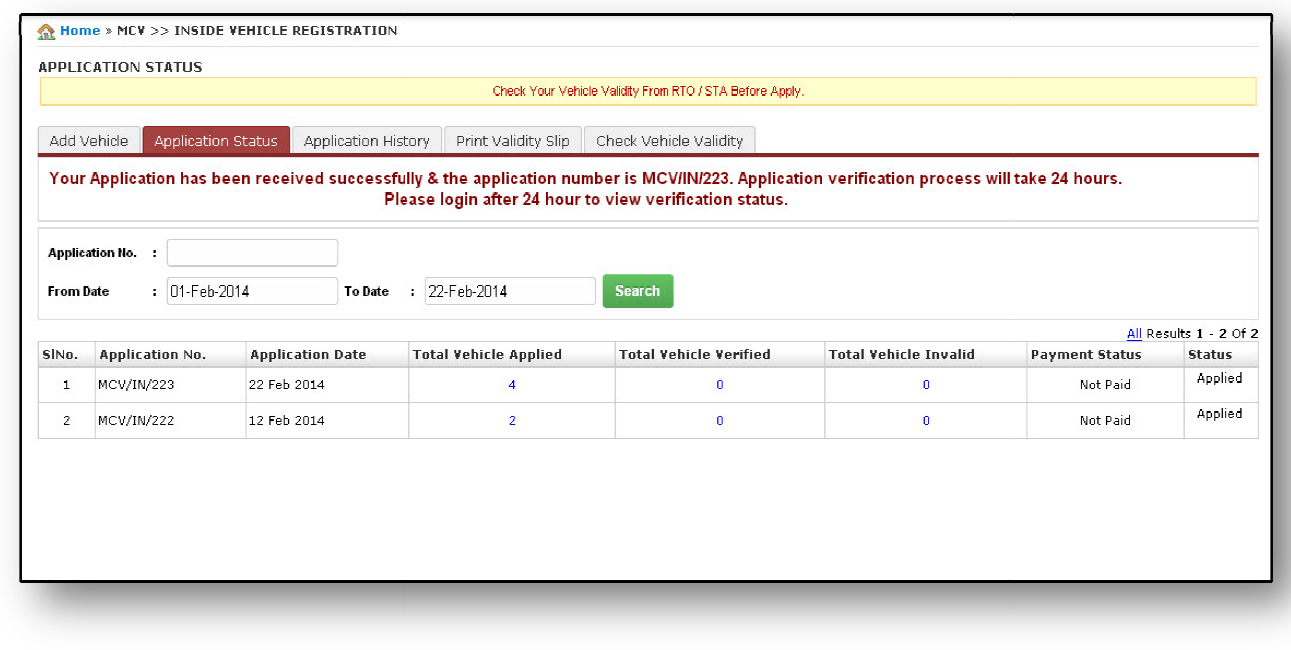

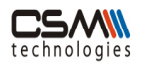

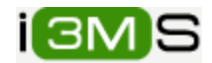

- $\triangleright$  Click Ok button
- $\triangleright$  On clicking the ok button vehicles are added successfully and go for RTO verification.  $\triangleright$  On clicking the ok button vehicles are added successfully and go for RTO<br>verification.<br>**2.2.2 Application Status**<br>After login to the system click on the primary link <u>inside vehicle registration s</u>elect

#### 2.2.2 Application Status

Application Status tab.

This process is used to display the RTO validation status that are total applied vehicles, verified vehicles, invalid vehicles and also payment status for vehicles.

By selecting Application Status tab user can view the following screen:

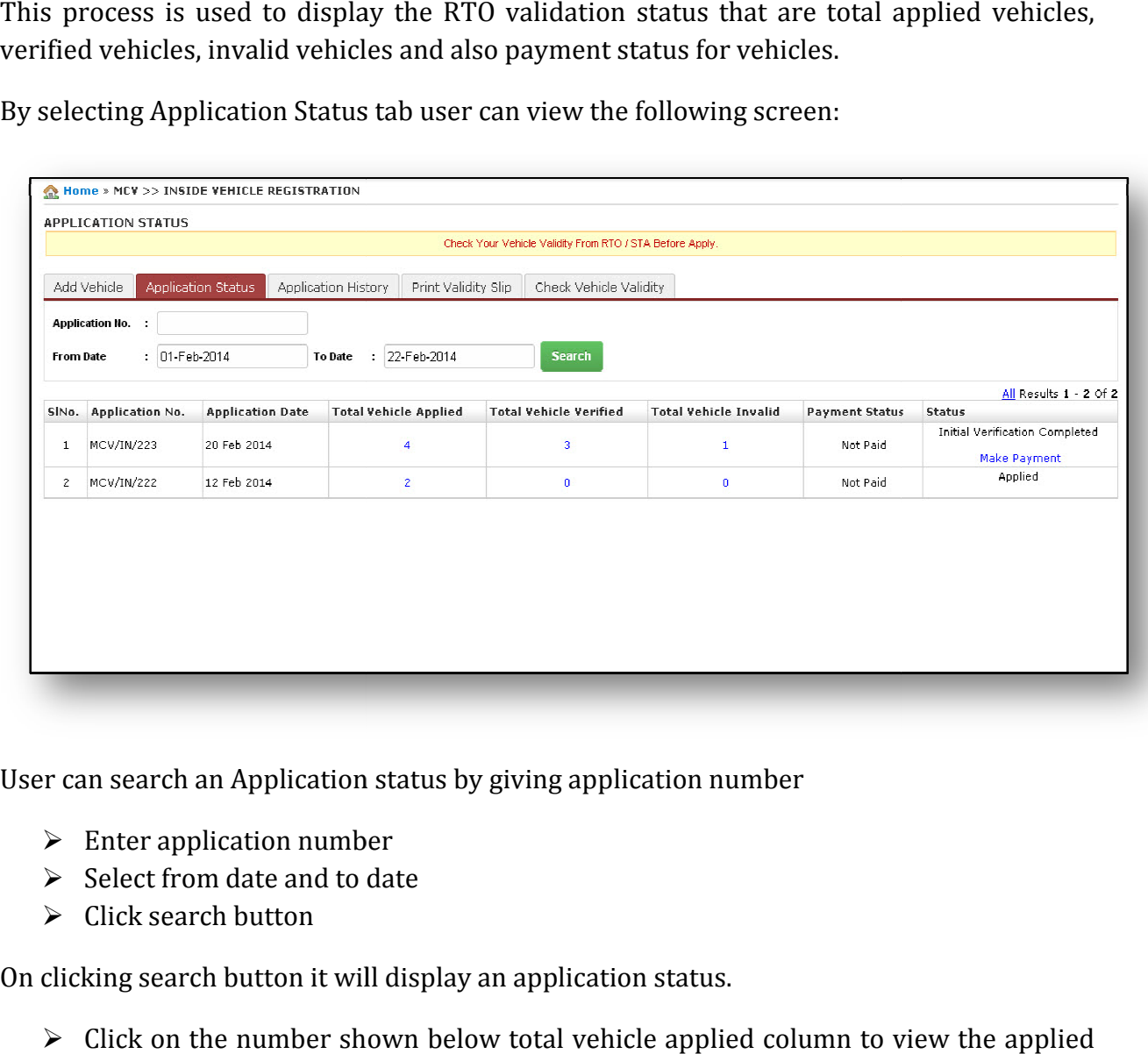

User can search an Application status by giving application number

- $\triangleright$  Enter application number
- $\geq$  Select from date and to date
- $\triangleright$  Click search button

On clicking search button it will display an application status.

 $\triangleright$  Click on the number shown below total vehicle applied column to view the applied vehicle list.

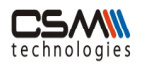

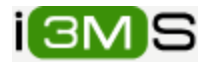

- $\triangleright$  Click on the number shown below total vehicle verified column to view the verified vehicle list.
- $\triangleright$  Click on the number shown below total vehicle invalid column to view the invalid vehicle list.

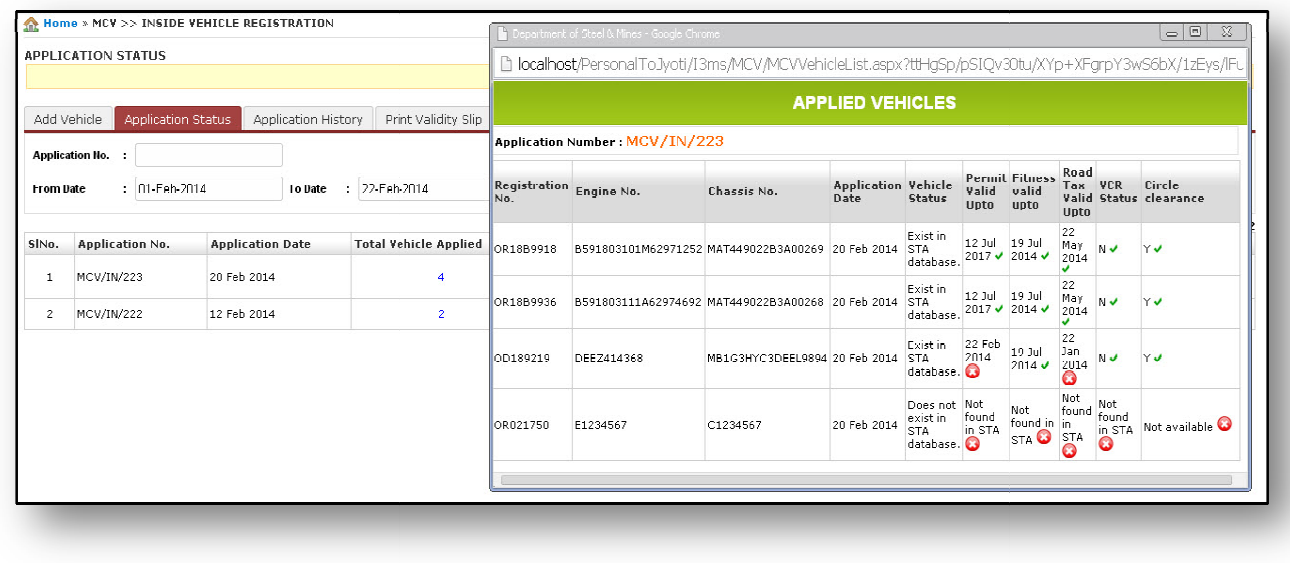

If any vehicle is validated then a payment link will be shown under Status column.

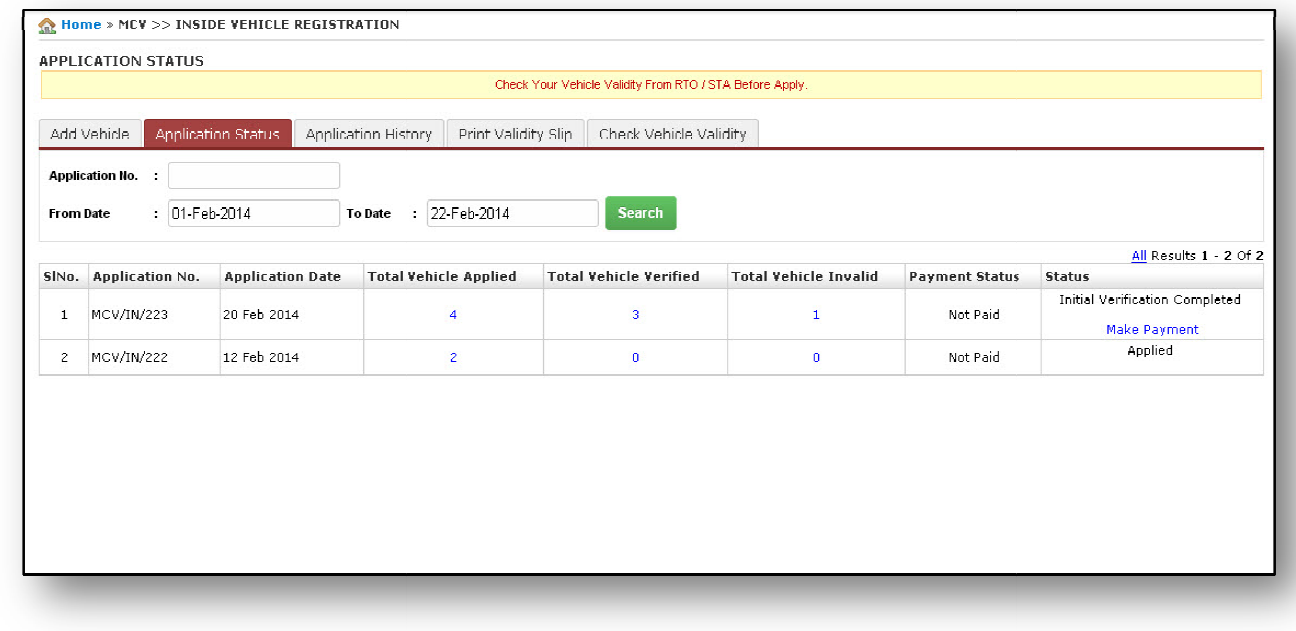

For payment of vehicle click on Make Payment link under status column.

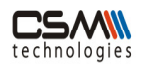

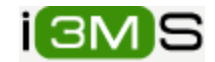

On clicking make payment link user can view following page:

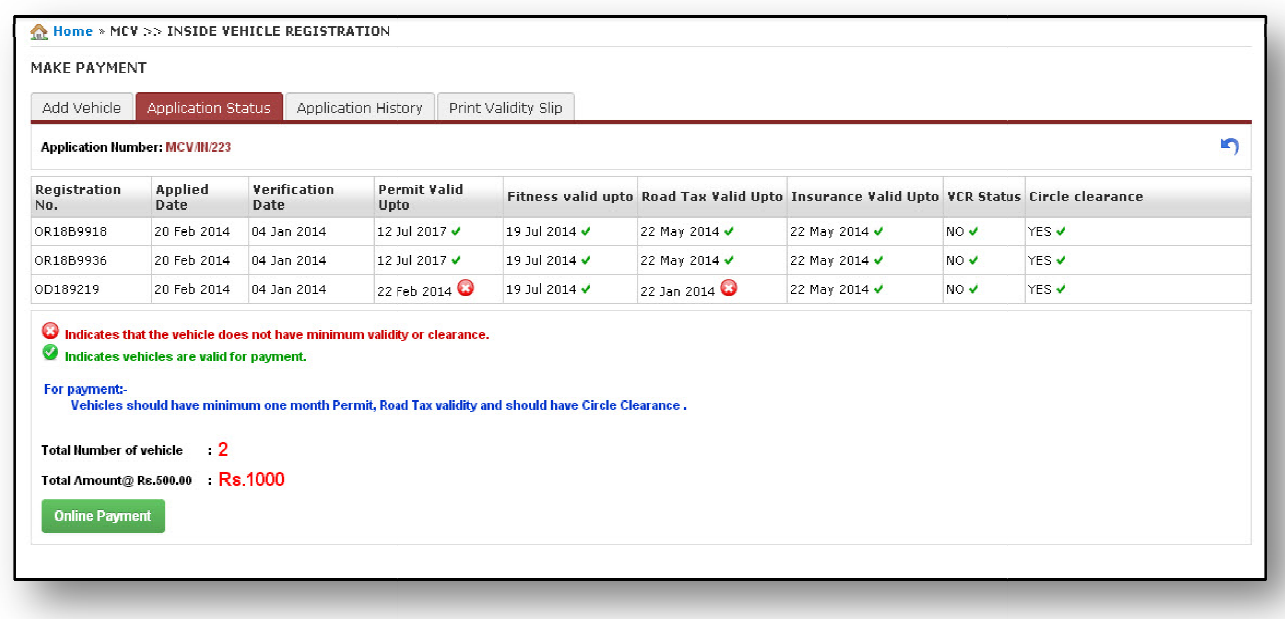

- **►** Click on Make Payment button
- $\triangleright$  A confirmation massage will open click ok.

A confirmation massage will open click ok.<br>On clicking make payment button DTI portal will display as shown in following page:

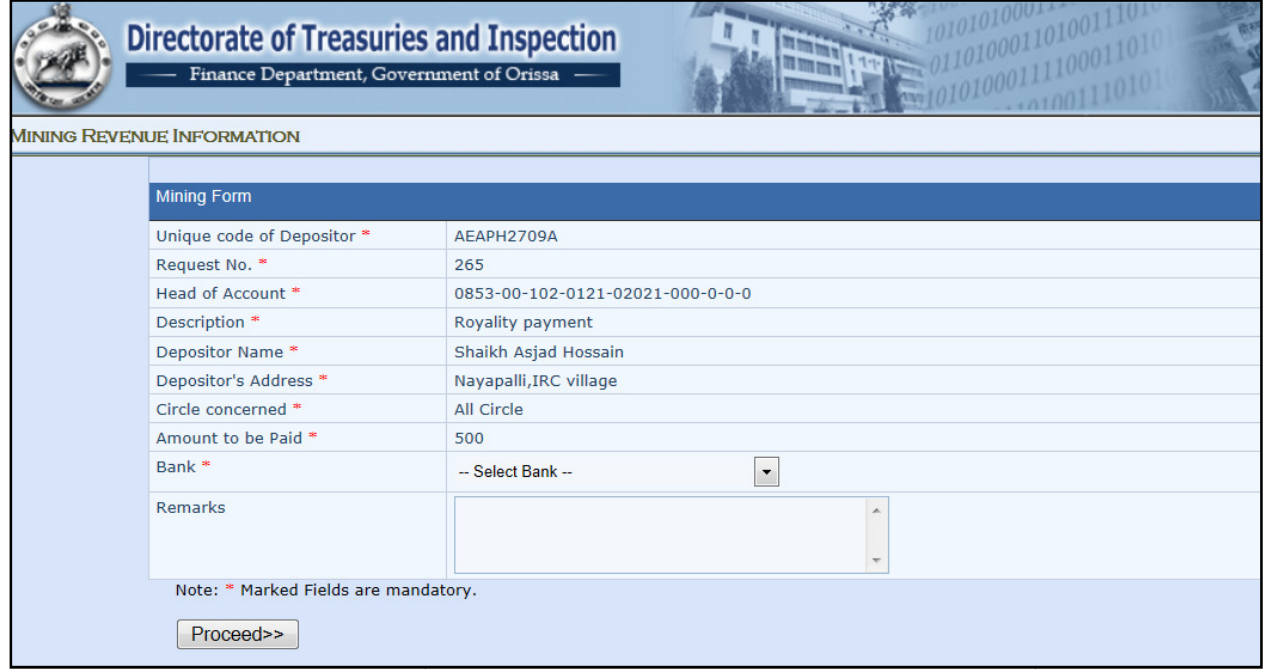

After successful payment it will return reference challan number and bank transaction id

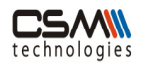

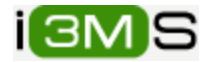

User note the challan number and bank transaction id for further reference. After payment user can view the following page:

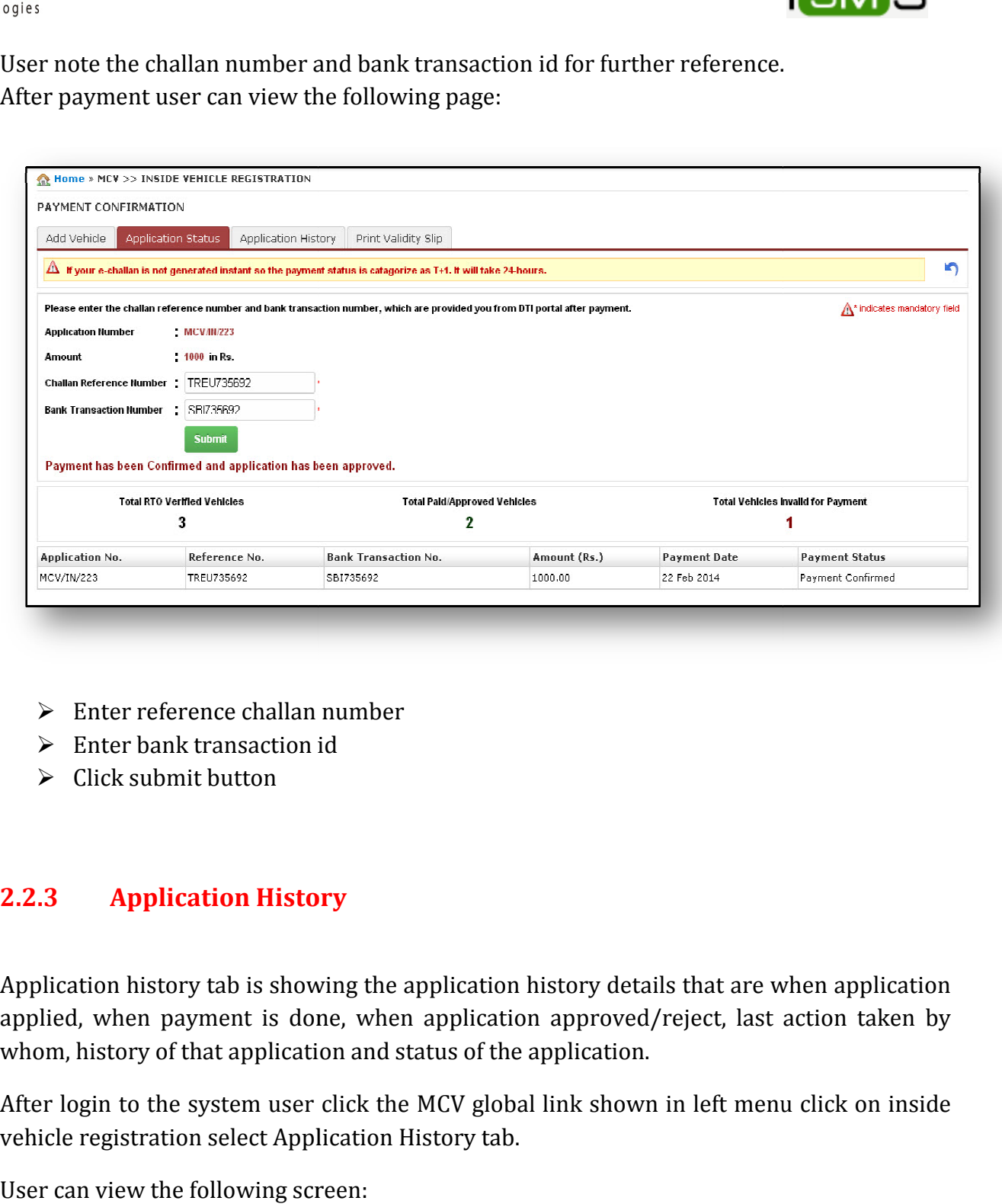

- $\triangleright$  Enter reference challan number
- $\triangleright$  Enter bank transaction id
- $\geq$  Click submit button

#### 2.2.3 Application History

Application history tab is showing the application history details that are when application applied, when payment is done, when application approved/reject, last action taken by whom, history of that application and status of the application.

After login to the system user click the MCV global link shown in left menu click on inside vehicle registration select Application History tab.

User can view the following screen:

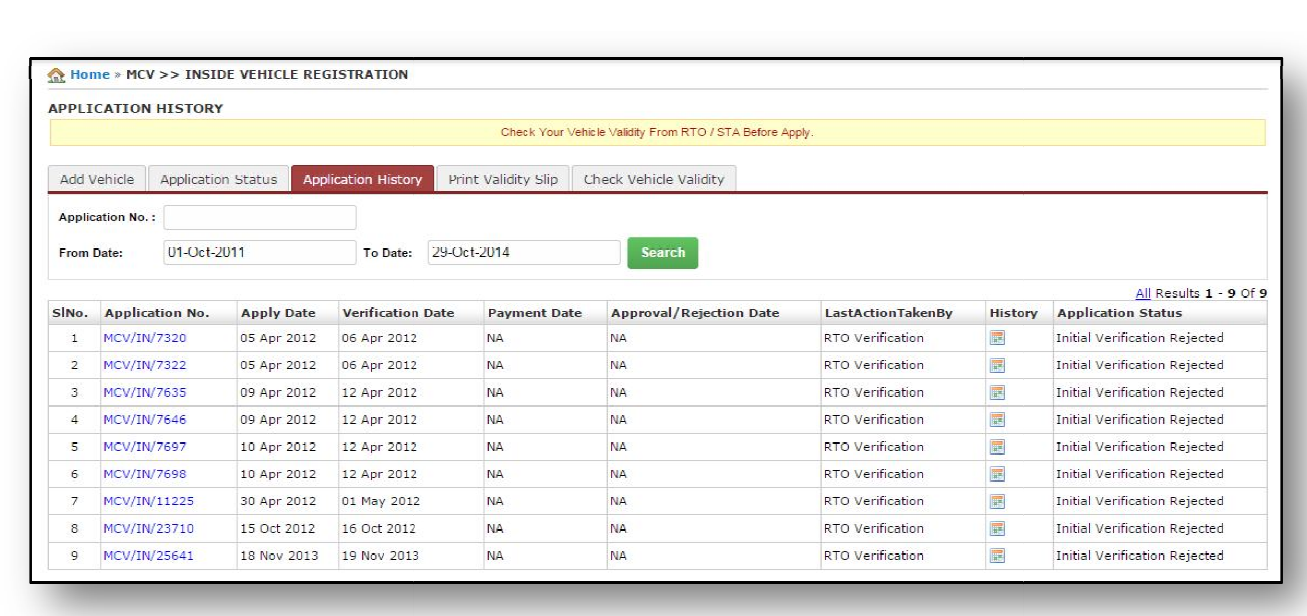

User can search an application number by the search option where user has to give the application number and date range. Exerch an application number by the search option where user has to give the number and date range.<br>  $\triangleright$  Click on <u>Application number</u> to view vehicles applied under that application.

- 
- Click on **History** to view application history. on number to view ve<br>b view application his<br>ber user can view all

 $\overline{\phantom{a}}$ 

 $\triangleright$  Click on <u>History</u> to view application history.<br>On clicking the application number user can view all vehicle applied under that application number shown below the screen:

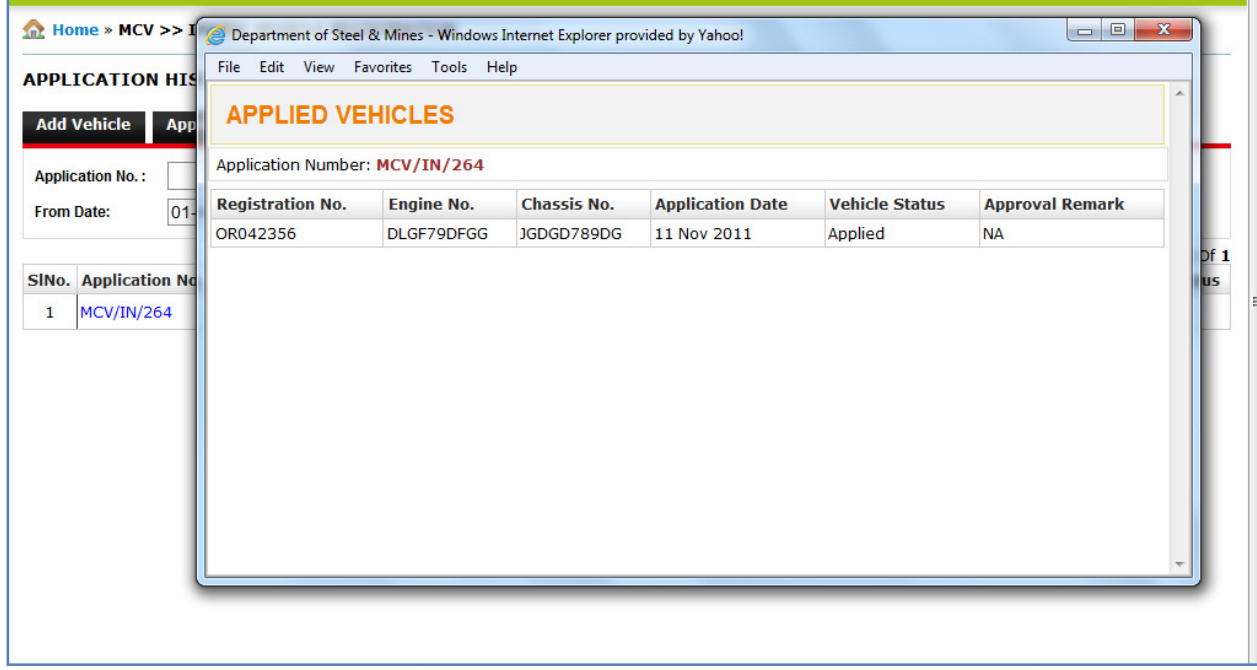

і(ЗМБ)

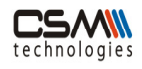

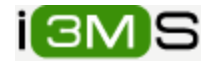

On clicking the History user can view the Application history detail:

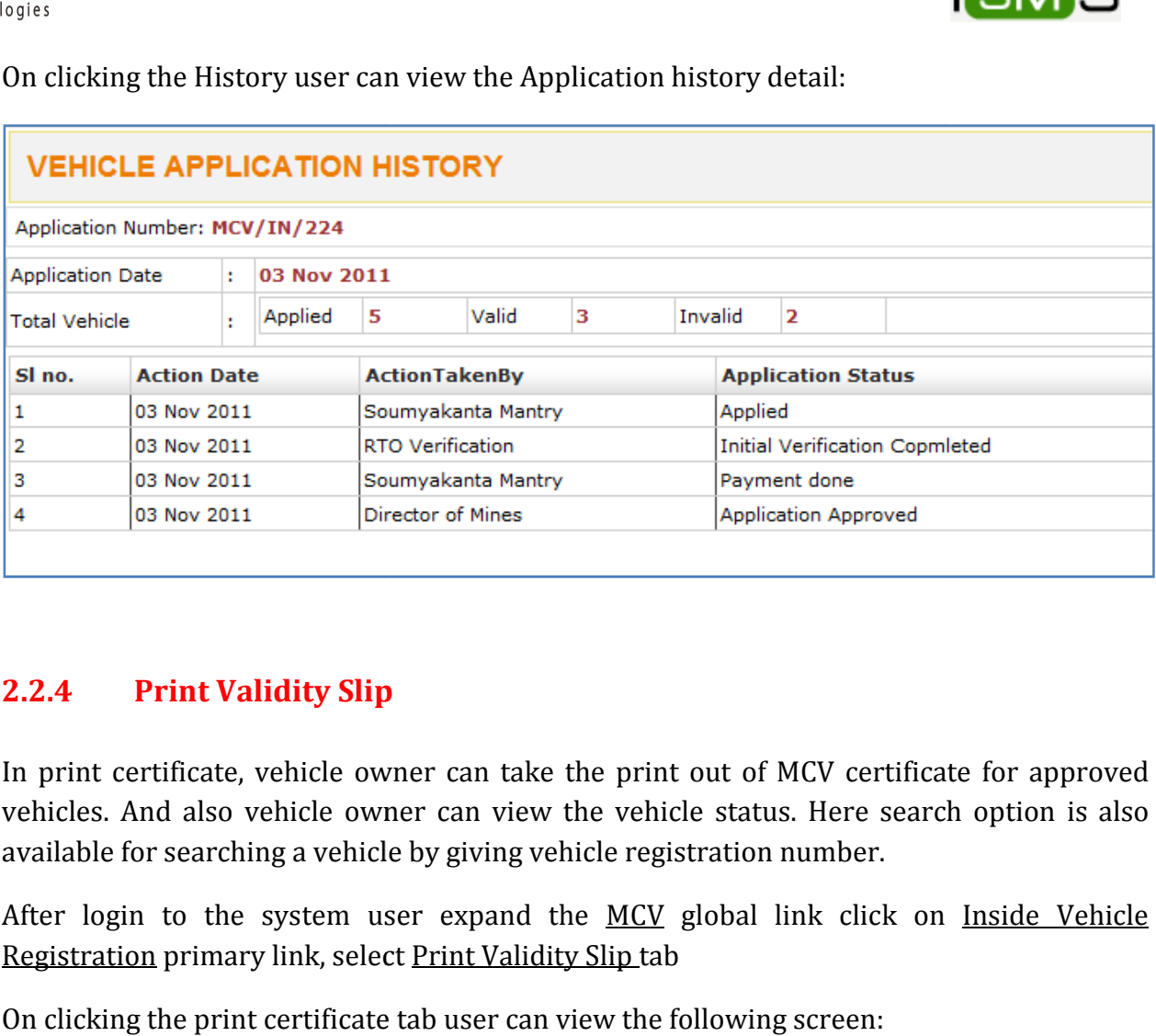

#### 2.2.4 Print Validity Slip

In print certificate, vehicle owner can take the print out of MCV certificate for approved In print certificate, vehicle owner can take the print out of MCV certificate for approved<br>vehicles. And also vehicle owner can view the vehicle status. Here search option is also available for searching a vehicle by giving vehicle registration number. searching number. vehicles. And also vehicle owner can view the vehicle status. Here search option is also<br>available for searching a vehicle by giving vehicle registration number.<br>After login to the system user expand the <u>MCV</u> global link

Registration primary link, select Print Validity Slip tab

On clicking the print certificate tab user can view the following screen:

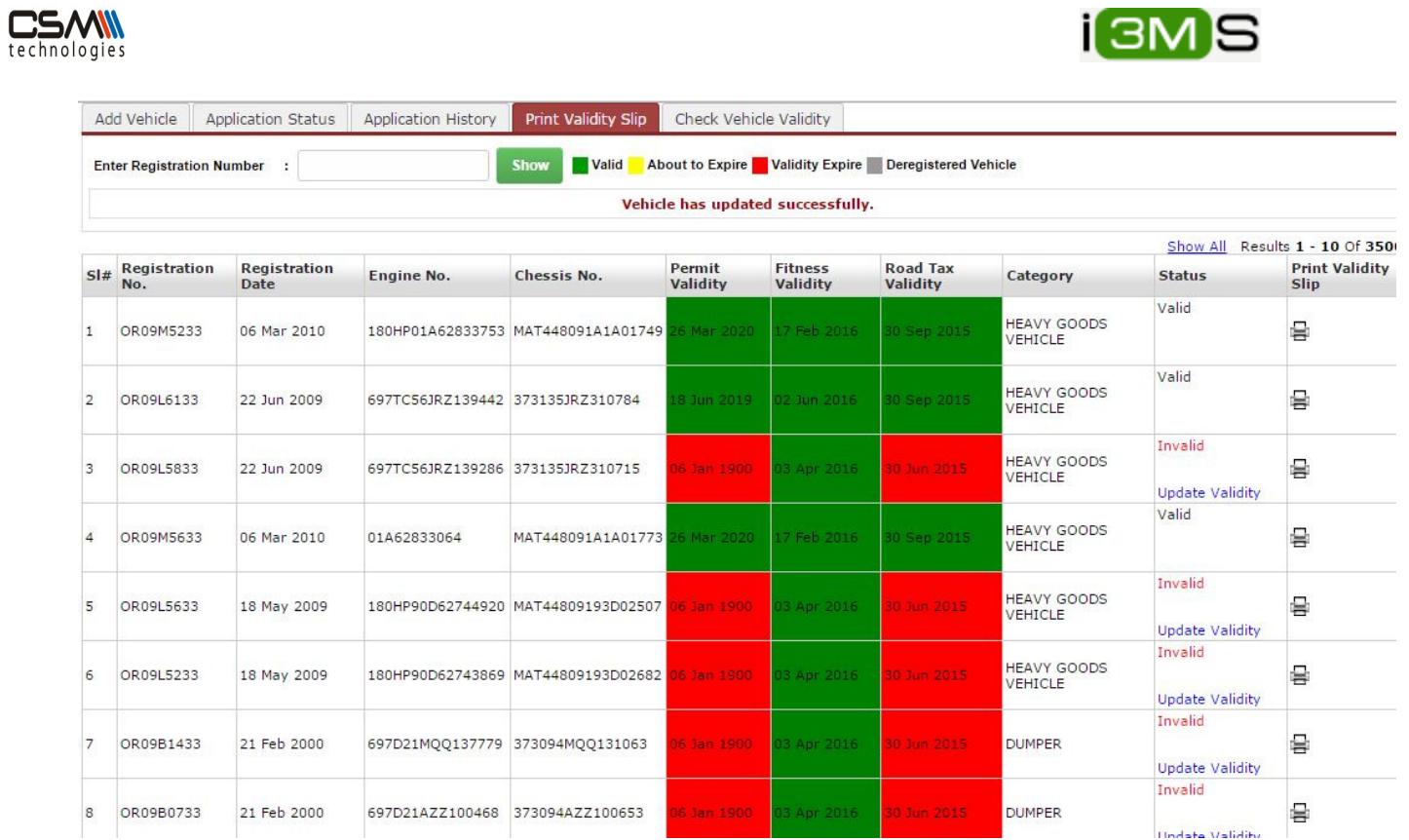

Here user can view the vehicle status with the background color red, green and yellow.

- $\triangleright$  Green indicates valid
- $\triangleright$  Yellow indicates validity is about to expire
- $\triangleright$  Red indicates validity is already expire
- $\triangleright$  Click on the update validity to get the current validity status.
- $\triangleright$  Click on print option to print Validity Slip

On clicking the print option user can view the view the MCV certificate:

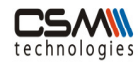

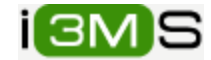

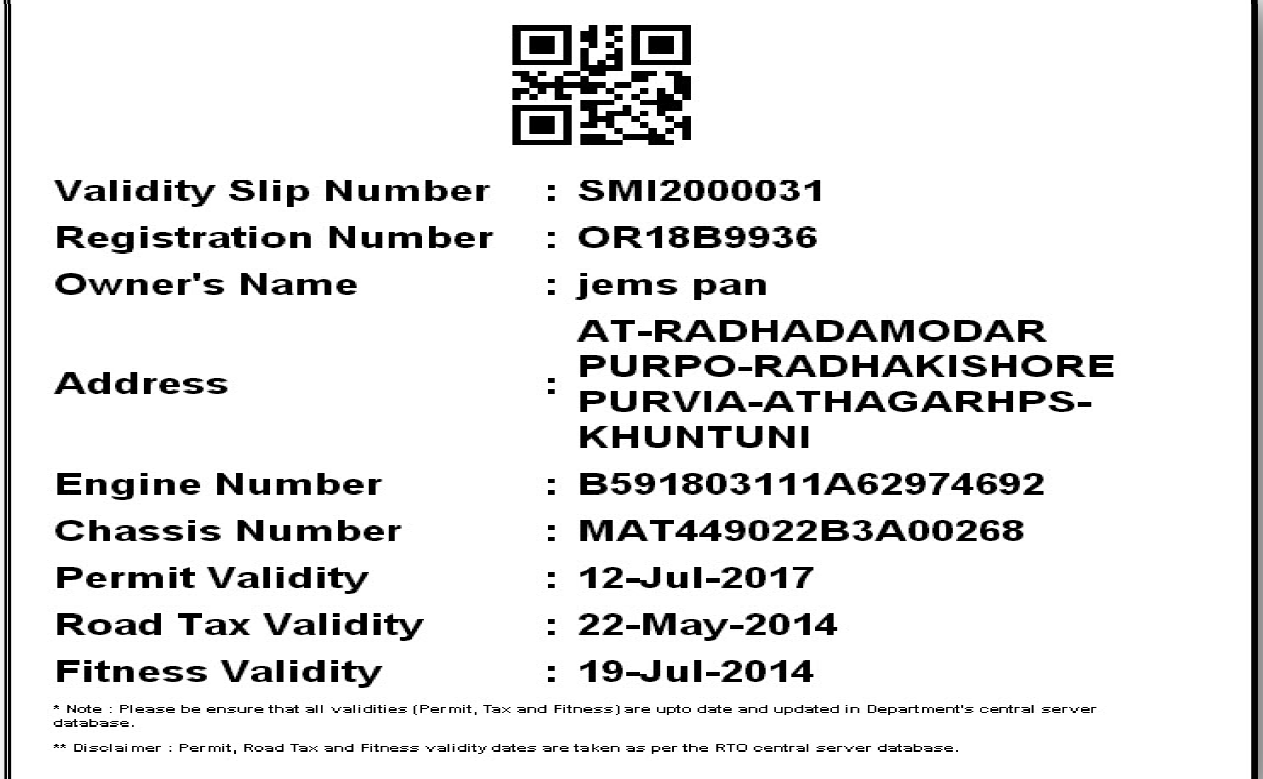

## 2.3 Outside Vehicle Registration Registration

This process is used to register outside state vehicles. Which will be validated by STA Under this process following processes are present:<br>
• Add Vehicle<br>
• Print Application<br>
• Application Status

- Add Vehicle
- Print Application
- Application Status
- Application History
- Print Application

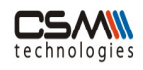

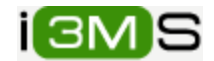

#### 2.3.1 Add Vehicle

For adding outside vehicle user login to the system expand MCV global link click on Outside Vehicle Registration primary link, Under the Add Vehicle tab provide vehicle detail.

On clicking Outside Vehicle Registration primary link user can view the below screen.

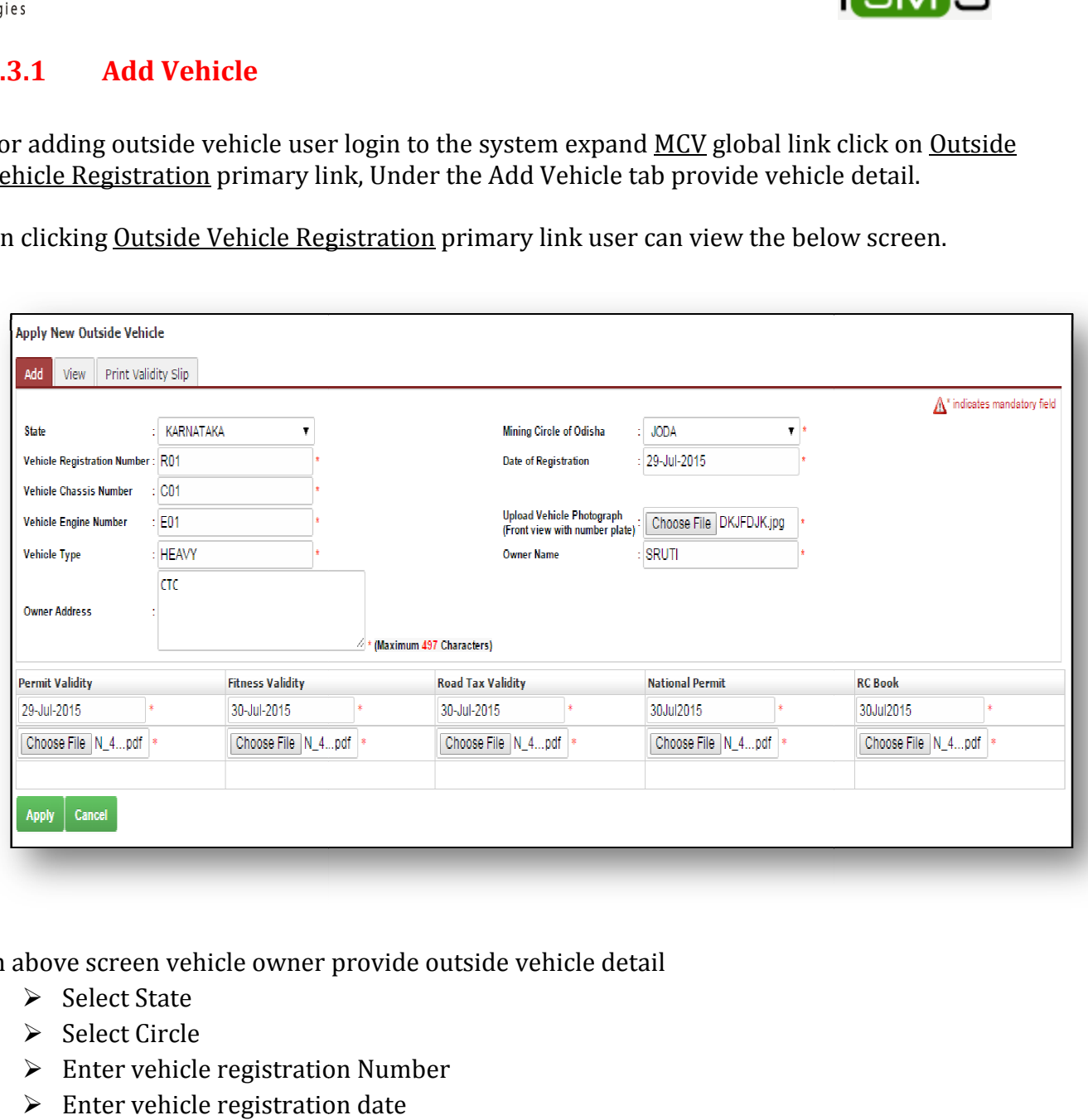

In above screen vehicle owner provide outside vehicle detail

- $\triangleright$  Select State
- $\triangleright$  Select Circle
- Enter vehicle registration Number Number
- $\triangleright$  Enter vehicle registration date
- $\triangleright$  Enter chassis number
- $\triangleright$  Enter engine number
- $\triangleright$  Upload vehicle photo with front view
- $\triangleright$  Enter Vehicle Type
- $\triangleright$  Enter Owner Name
- Enter Owner Address
- $\triangleright$  Enter permit validity
- $\triangleright$  Enter fitness validity
- $\triangleright$  Enter road tax validity
- Enter National permit number

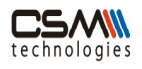

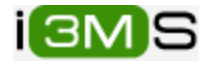

- $\triangleright$  Enter RC book number
- $\triangleright$  Upload permit validity copy
- $\triangleright$  Upload fitness validity
- $\triangleright$  Upload road tax validity
- $\triangleright$  Upload national permit copy
- $\triangleright$  Upload RC book copy
- $\triangleright$  Click Apply button

On clicking Apply button vehicle will be added to a table showing in next screen:

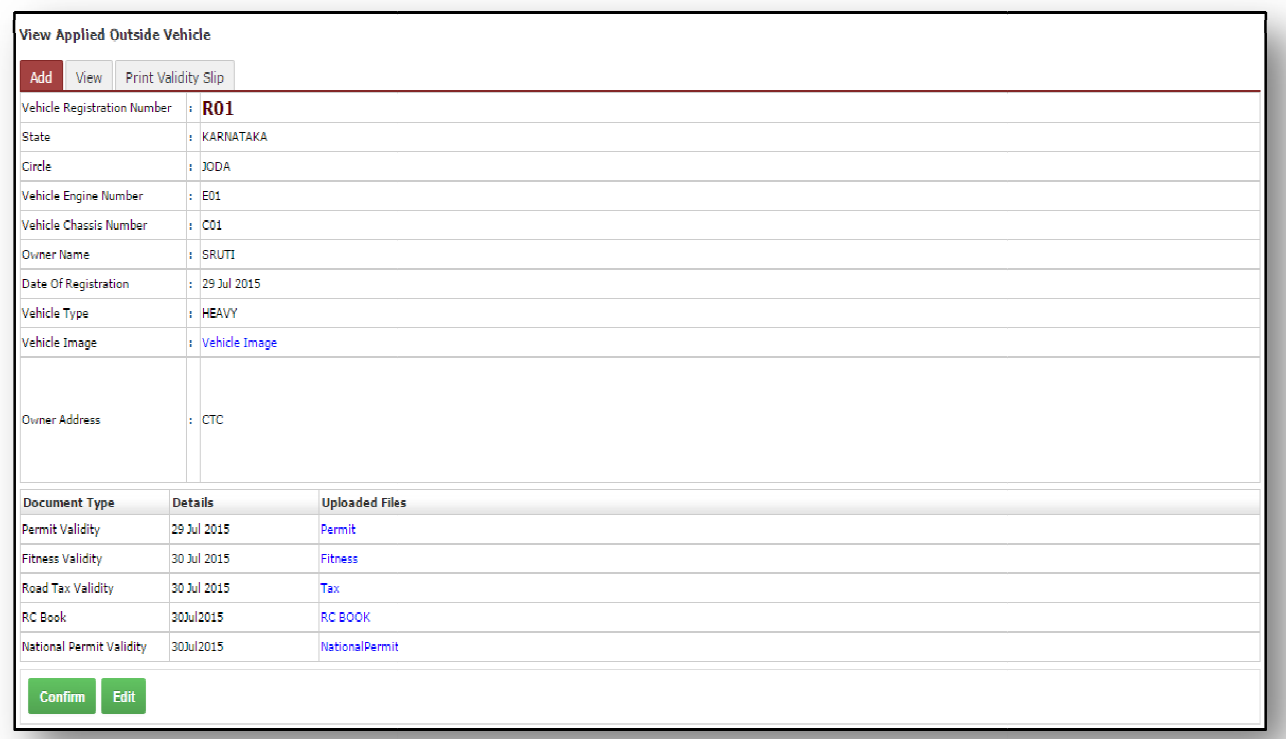

After adding vehicle user can edit the vehicle detail, confirm the vehicle from the table

- > Click Confirm button to confirm the application.
- After clicking the button user will navigate to following page.

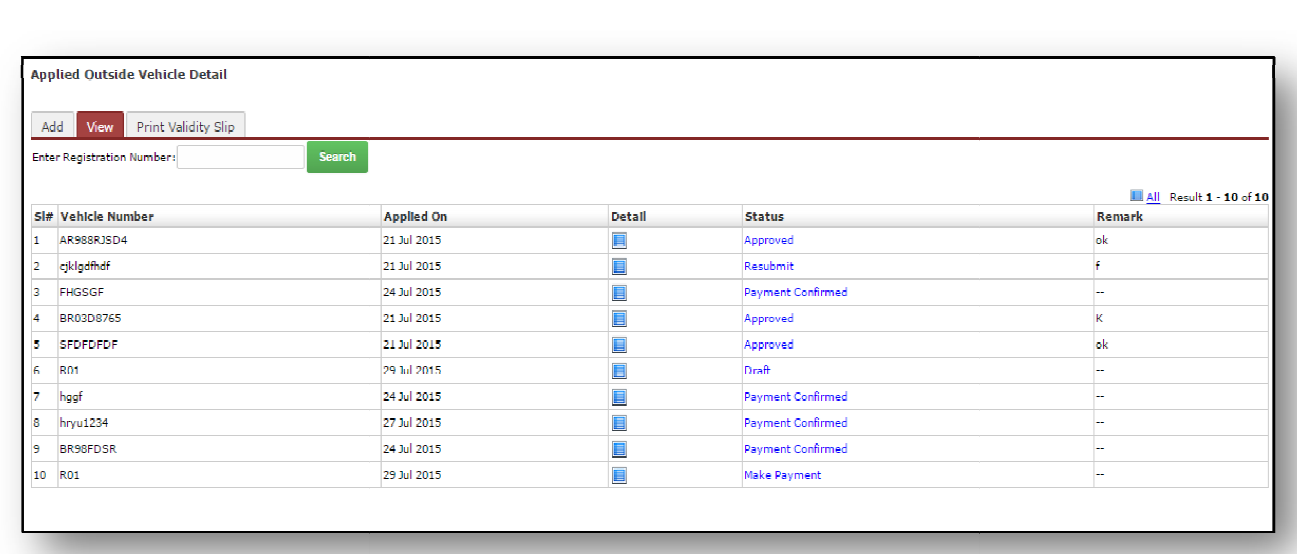

 $\overline{\phantom{a}}$ 

Click the Make Payment link to make payment and will redirect to below page.

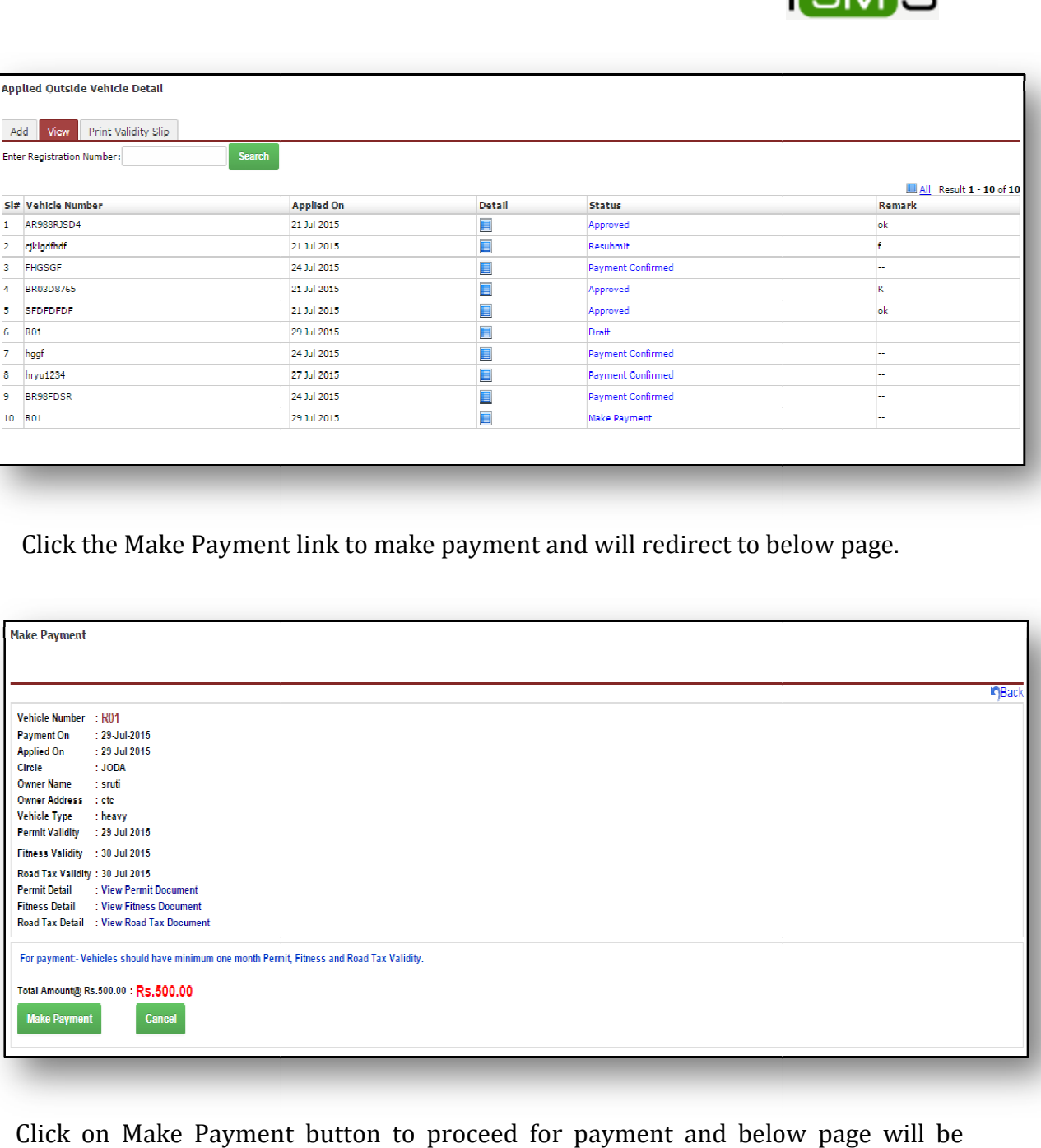

Click on Make Payment button to proceed for payment and below page will be shown.

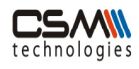

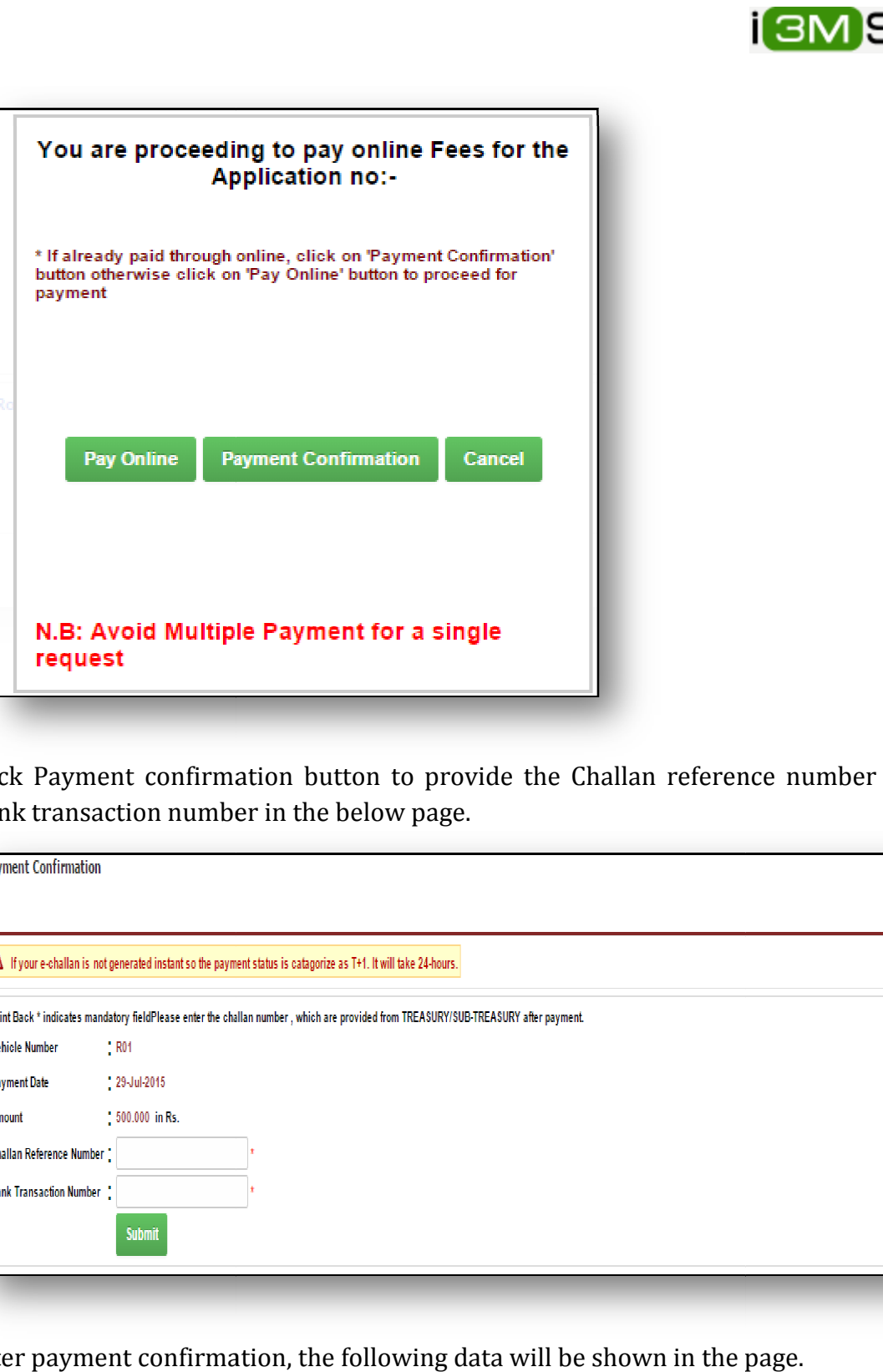

Click Payment confirmation button to provide the Challan reference number and Bank transaction number in the below page.

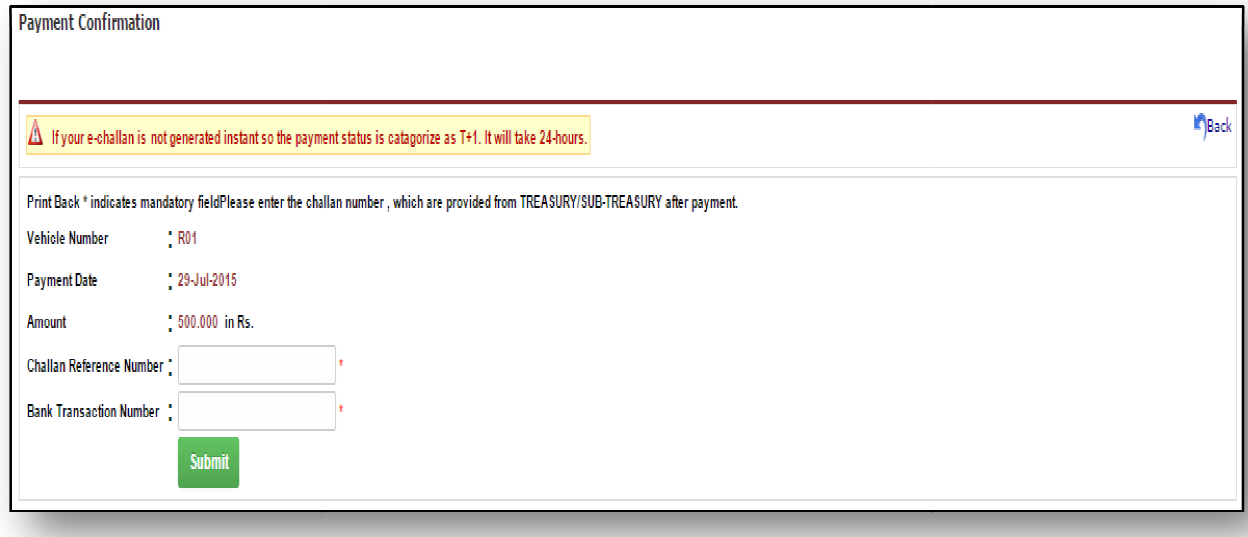

After payment confirmation, the following data will be shown in the page. t

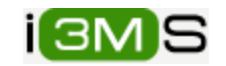

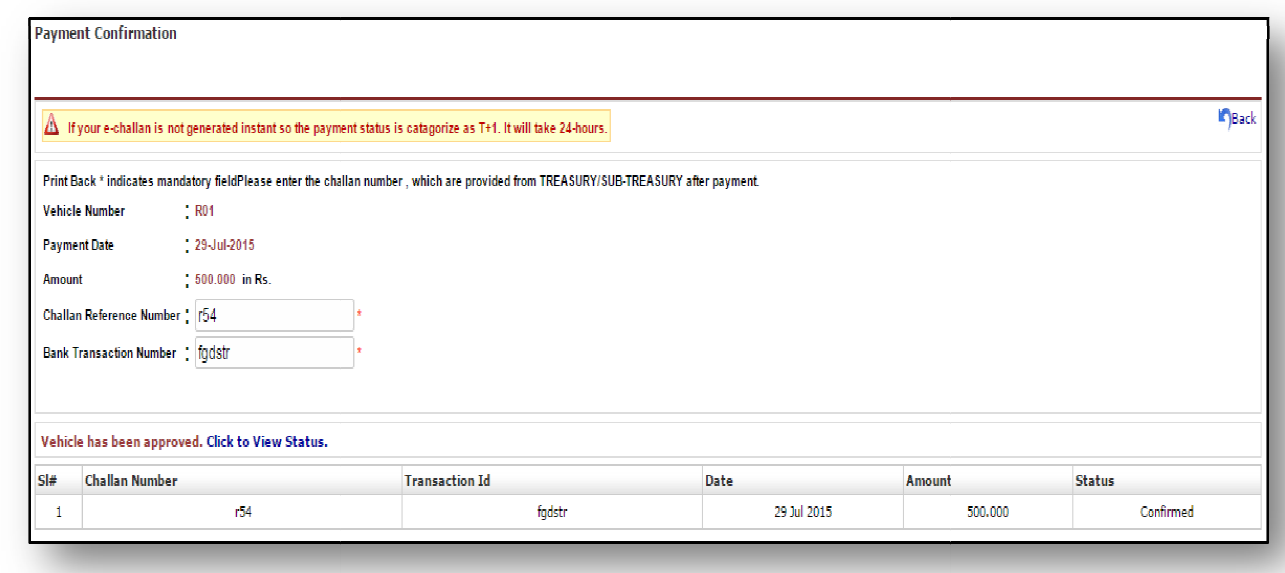

Click on Click to View Status link to view the status of the application in below page as the payment confirmed.

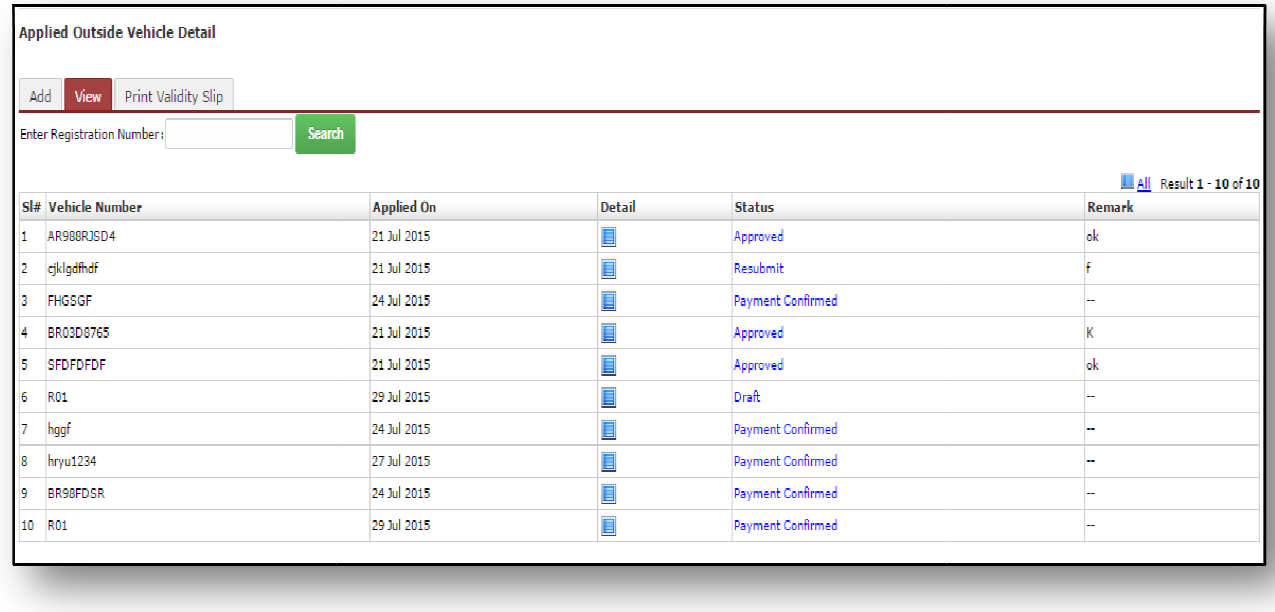

#### 2.3.2 Print Validity Slip

 $\overline{\phantom{a}}$ 

Print validity slip is the process to download the validity slip.

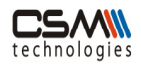

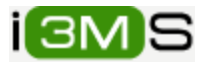

For this process vehicle owner login to the system expand the MCV global link click on Outside Vehicle Registration primary link, select Print Validity Slip tab Vehicle owner can view the following screen:

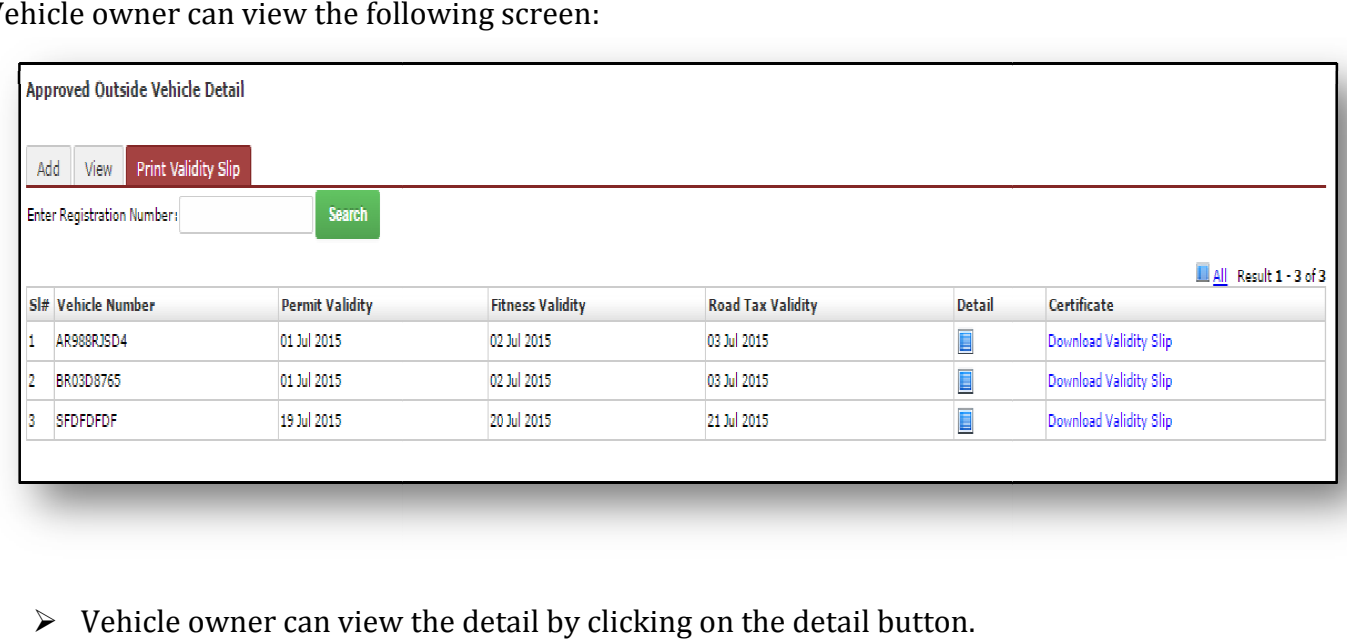

- $\triangleright$  Vehicle owner can view the detail by clicking on the detail button.
- > Click on Download Validity Slip link to download the validity slip as shown below.

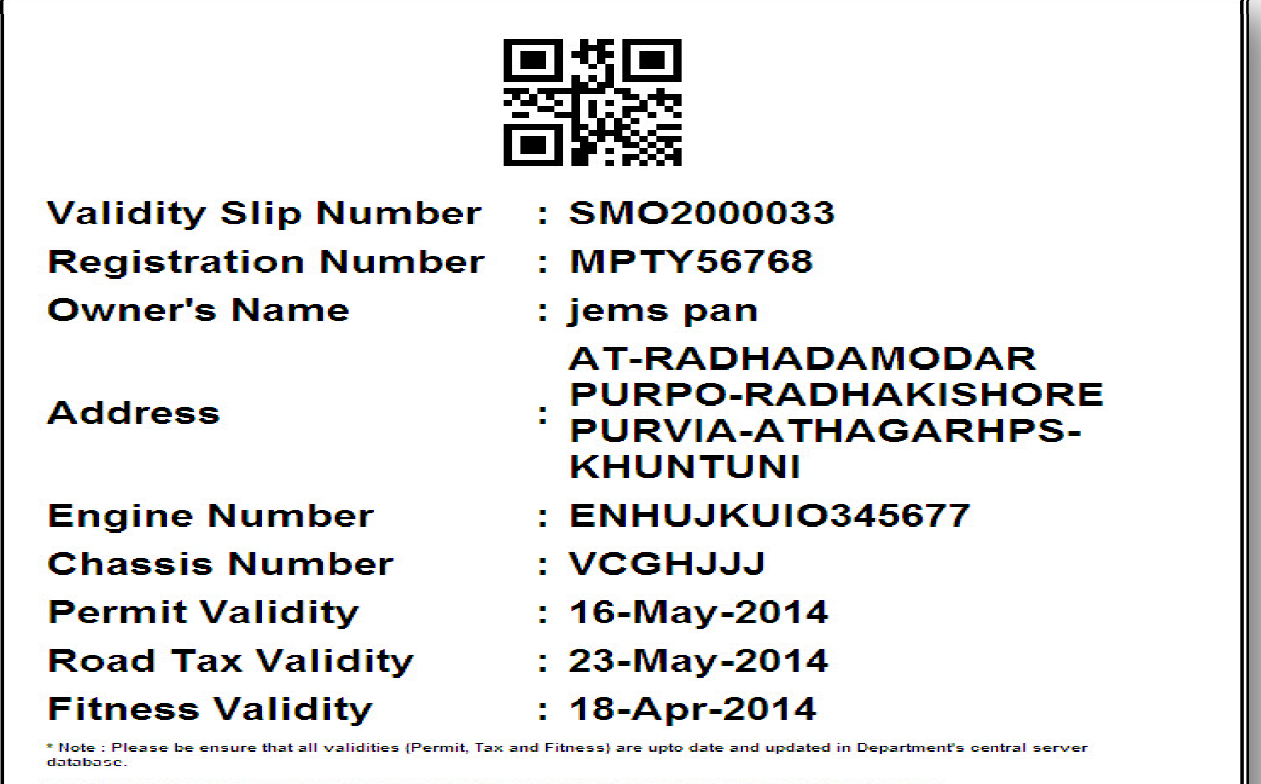

ralidity dates are taken as per the RTO central server

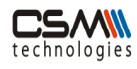

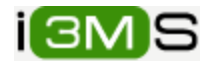

## **3. Authority Action On Outside Vehicle**

Department Authority login to the system with User name and password:

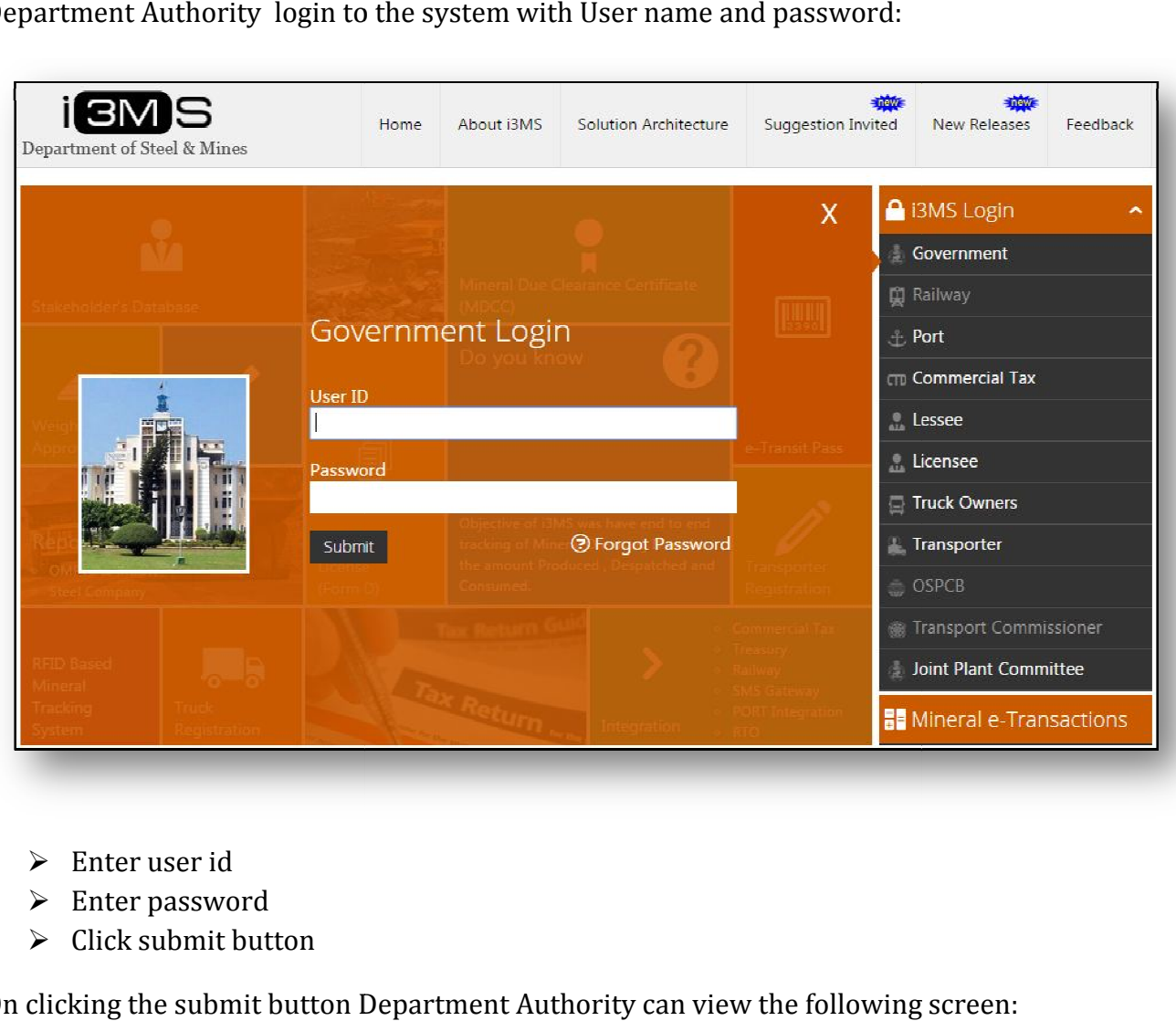

- $\triangleright$  Enter user id
- $\triangleright$  Enter password
- $\triangleright$  Click submit button

On clicking the submit button Department Authority can view the following screen:

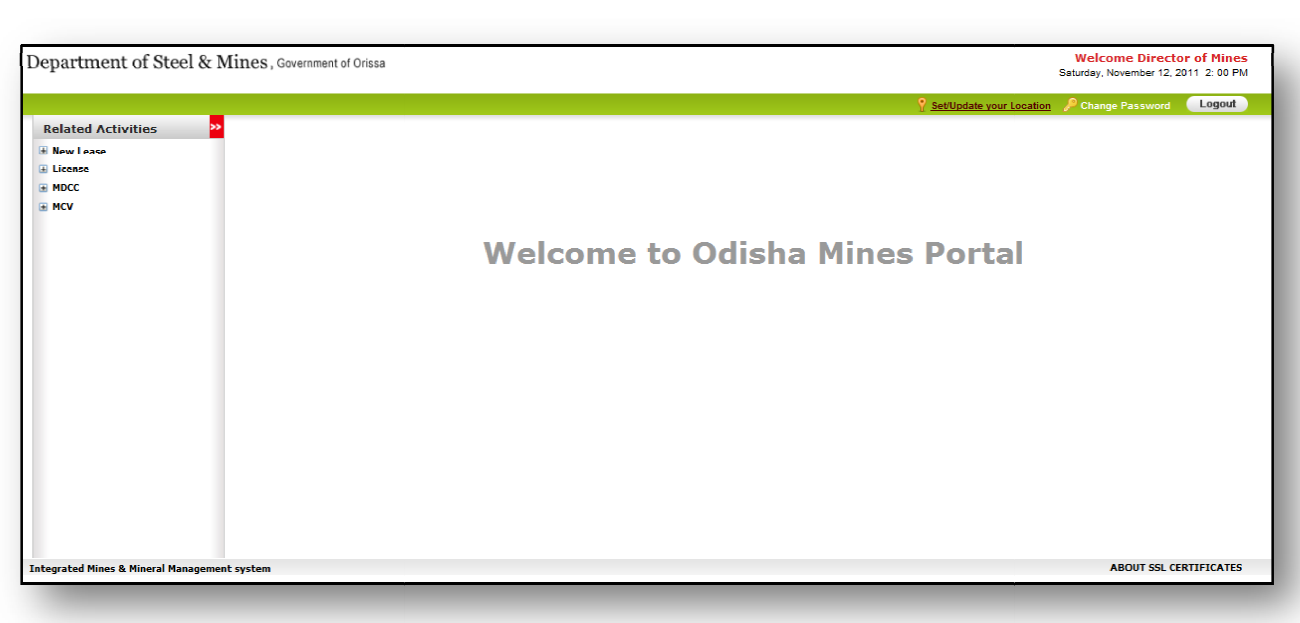

On the above screen Department Authority click on MCV global link. Under MCV global link there are two primary link s On the above screen Department Authority click on MCV global link. Under MCV global link<br>
there are two primary link s<br>
• New Request<br>
3.1 Outside vehicle<br>
In this process Department Authority take action outside vehicle.

• New Request

 $\overline{\phantom{a}}$ 

#### 3.1 Outside vehicle

approval will be taken after STA verification

On clicking Department Authority can view the following screen:

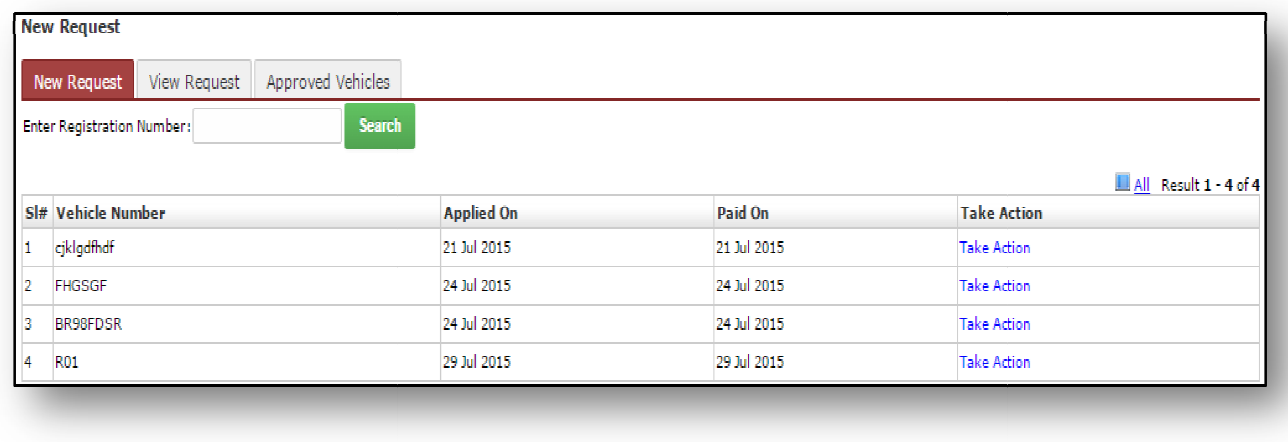

і(ЗМБ)

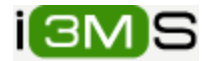

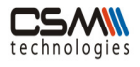

To take action for initial approval Department Authority click on Take Action link link.

On clicking Take Action link Department Authority can view the following screen:

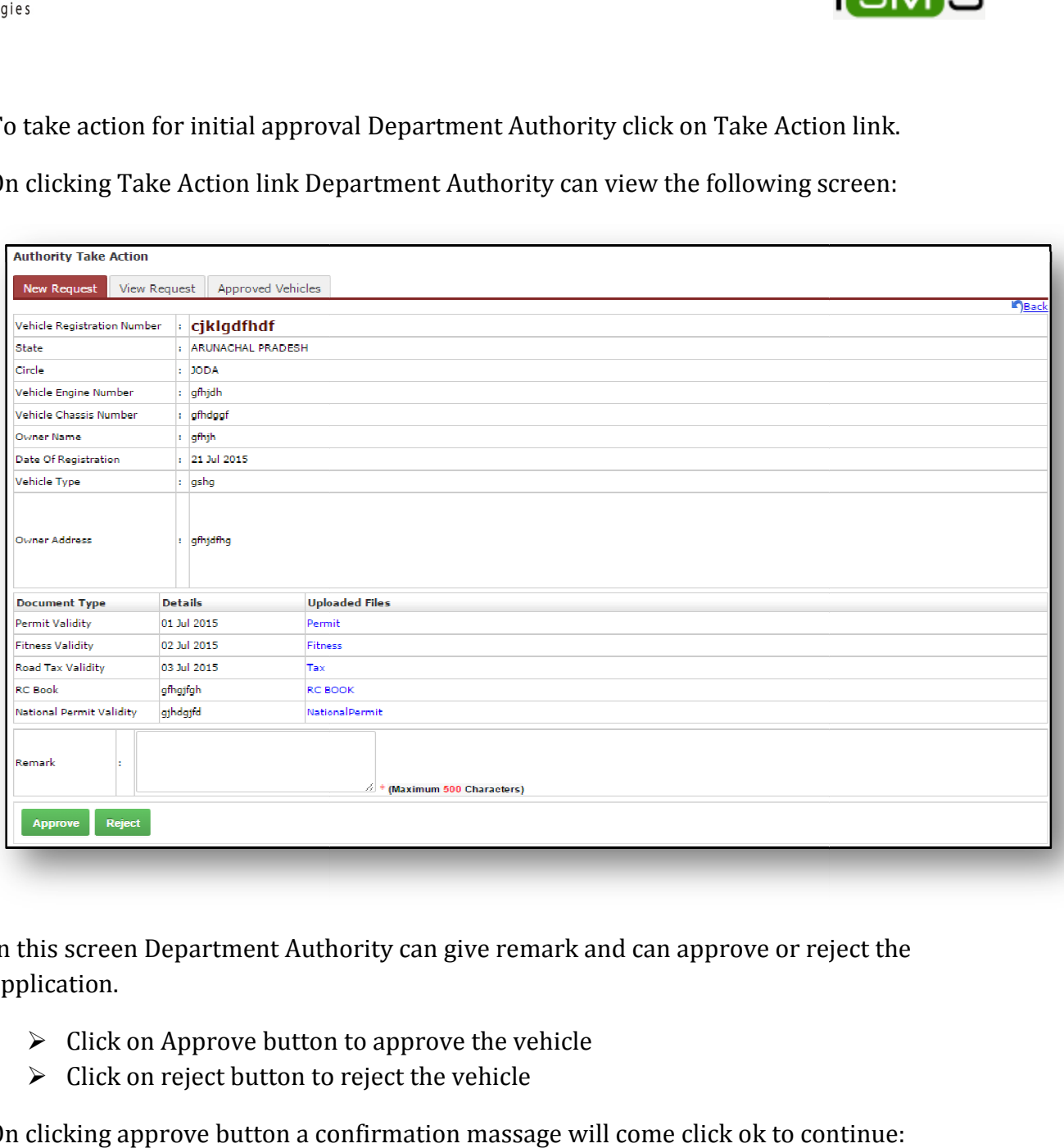

In this screen Department Authority can give remark and can approve or reject the application.

- $\triangleright$  Click on Approve button to approve the vehicle
- $\triangleright$  Click on reject button to reject the vehicle

On clicking approve button a confirmation massage will come click ok to continue:

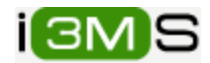

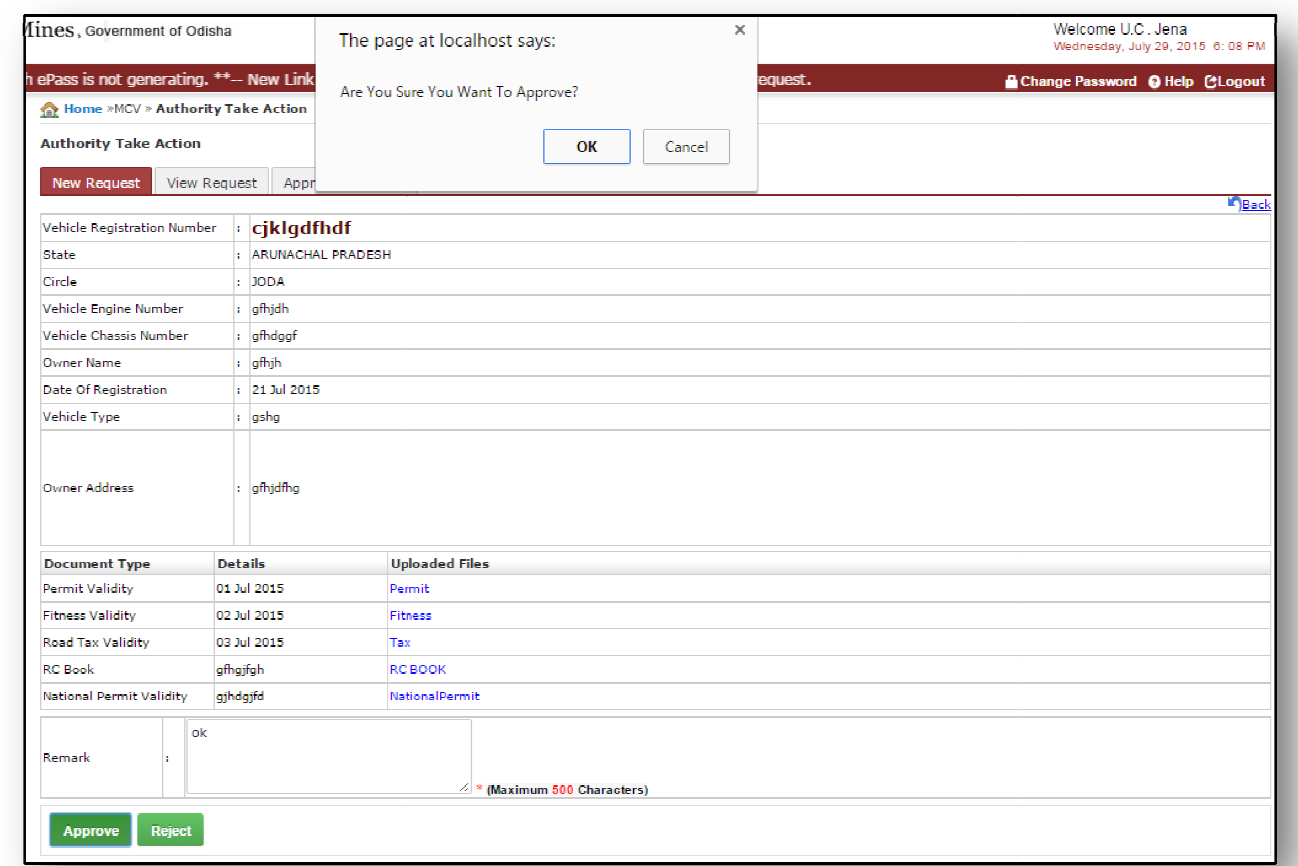

On clicking ok button vehicle is approved.

#### 3.1.1 Vehicle Detail

 $\overline{\phantom{a}}$ 

On clicking ok button vehicle is approved.<br> **3.1.1 Vehicle Detail**<br>
Department Authority can view all vehicle detail with validity For this process Department Authority first login to the system with user name and password. Click the <u>MCV</u> global link, click on <u>New Request</u> primary link, select <u>View</u> Request\_tab

On selecting Department Authority can view the following screen:

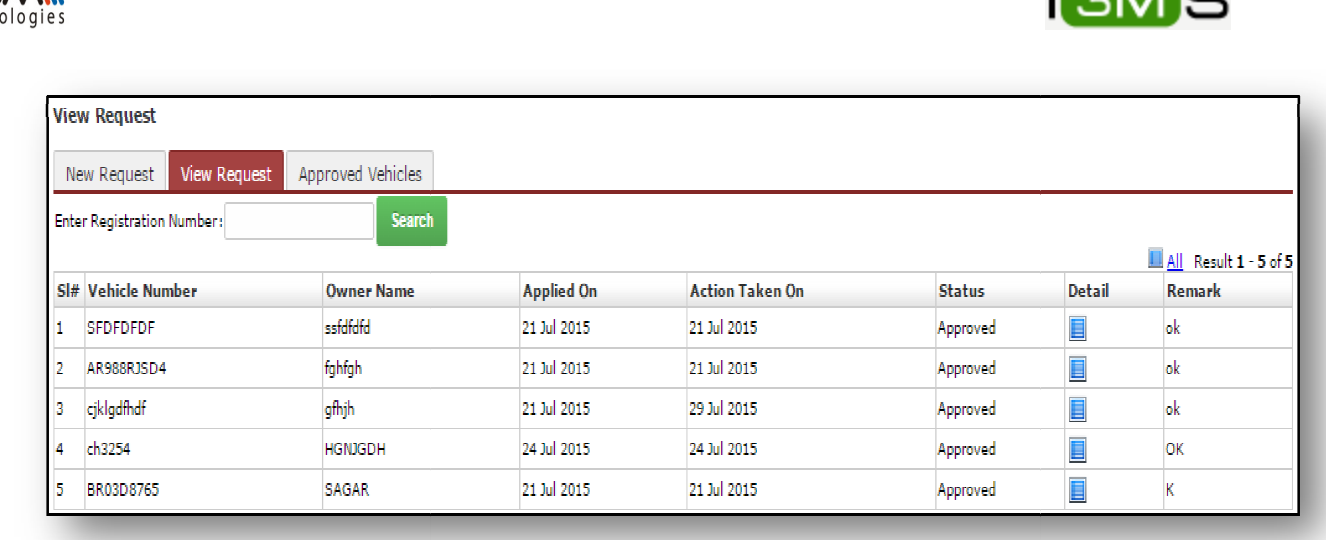

Click on Detail image to view details of the respective vehicle.

## 3.1.2 Approved Vehicles

Department Authority can view approved vehicle detail with validity and can download the validity slip. Department Authority can view approved vehicle detail with validity and can download<br>validity slip.<br>For this process Department Authority first login to the system with user name and

password. Click the <u>MCV</u> global link, click on <u>New Request</u> primary link, select Approved Vehicles tab

On selecting Department Authority can view the following screen:

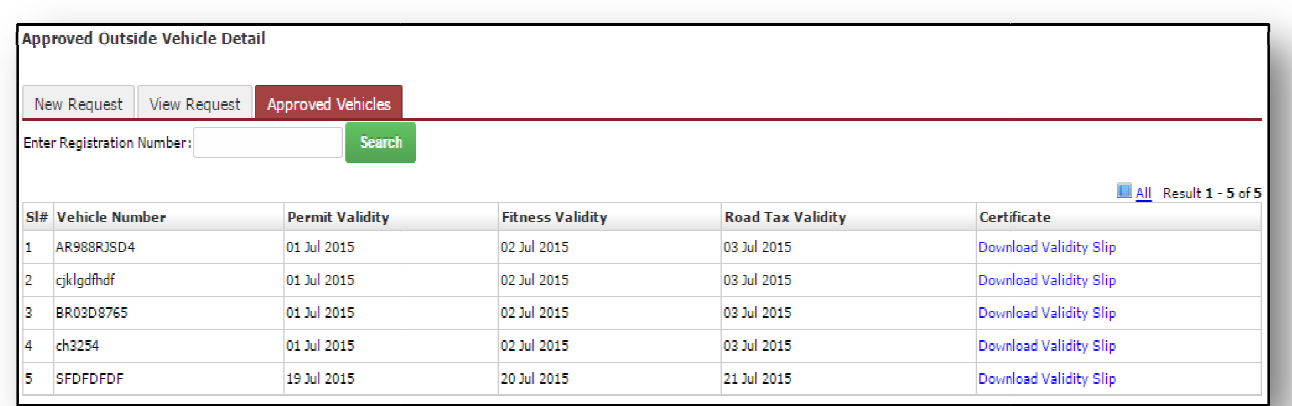

 $T \cap R$